LabVIEW

## Prva vežba

### Opis LabVIEW programskog paketa

Programi napisani u LabVIEW programskom paketu predstavljaju virtuelne instrumente jer njihov izgled i funkcionalnost odgovaraju realnim instrumentima.

LabVIEW sadrži brojan set alata za prikupljanje, analizu, prikaz i skladištenje podataka.

#### Programiranje u okviru LabVIEW-a se svodi na dva koraka

1. Kreiranje korisni čkog interfejsa (front panel) postavljanjem raznih kontrola i indikatora.

Kontrole su: okretna dugmad (knobs), kliza či (sliders), tasteri (push buttons), prekida či (switches) itd..

Indikatori su: grafovi, LE diode, displeji, lampice, itd...

- 2. Pisanje koda za kontrolu korisni čkog interfejsa. Ovde pisanje koda uglavnom zna či kreiranje blok dijagrama sa ve ć definisanim strukturama koje se nalaze u bibliotekama LabVIEW-a gde se strukture prilago đavaju potrebama podešavanjem izmenjivih parametara (konfigurisanjem).
	- LabVIEW se može koristiti za povezivanje sa raznim hardverom za akviziciju podataka, upravljanje procesima, vizualizaciju (kamere), kao i sa GPIB, RS232, RS485 ure đajima

## Kreiranje virtuelnog instrumenta

Pokretanjem LabVIEW okruženja (v 8.6) pojavljuje se "Getting Started" ekran koji ubrzava po četak rada. U okviru ovog ekrana nalaze se opcije za:

- 1. Kreiranje novog projekta
- 2. Otvaranje postoje ćeg projekta
- 3. Upoznavanje sa raznim aspektima programa kroz help sistem

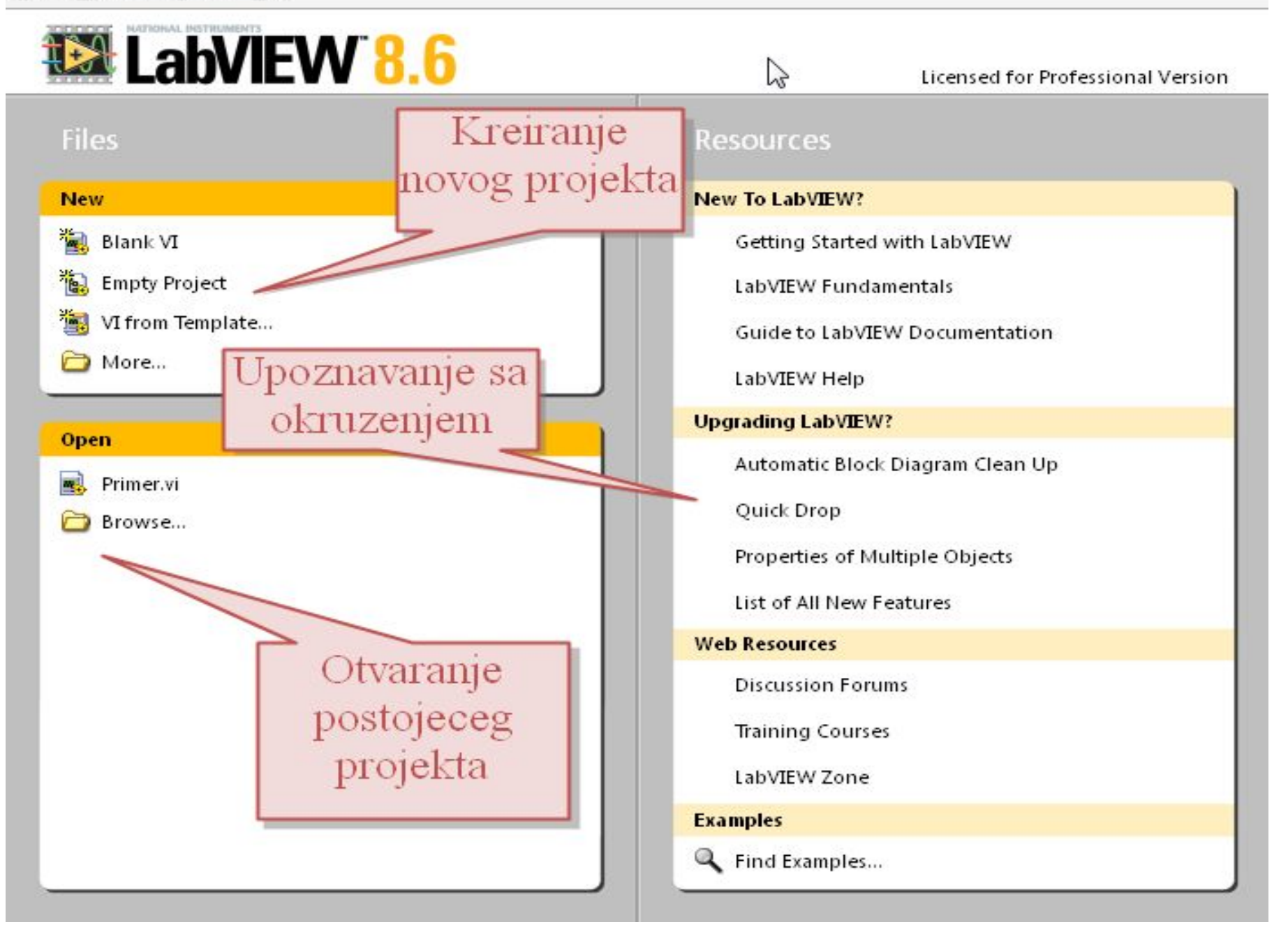

LabVIEW sadrži ugra đene šablone virtuelnih instrumenata (templates) koji sadrže funkcije, strukture, panele neophodne za ve ćinu jednostavnih aplikacija za merenje.

Za primer virtuelnog mernog instrumenta koristi ć<sup>e</sup> se upravo jedan ovakav šablon.

Virtuelni instrument koji se ovde ilustruje ima jednostavnu funkciju

- 1. Generisanja signala
- 2. Prikaza generisanog signala na grafu panela

Za kreiranje virtuelnog instrumenta pomo ć<sup>u</sup> šablona u okviru "Getting started" ekrana selektovati VI from Template u okviru New grupe.

Nakon ove akcije pojavljuje se ekran kao na slici, gde je ponu đen ve ći broj šablona koji su razvrstani u razne kategorije.

Iz kategorije Tutorial (Getting Started) odabrati šablon Generate and Display

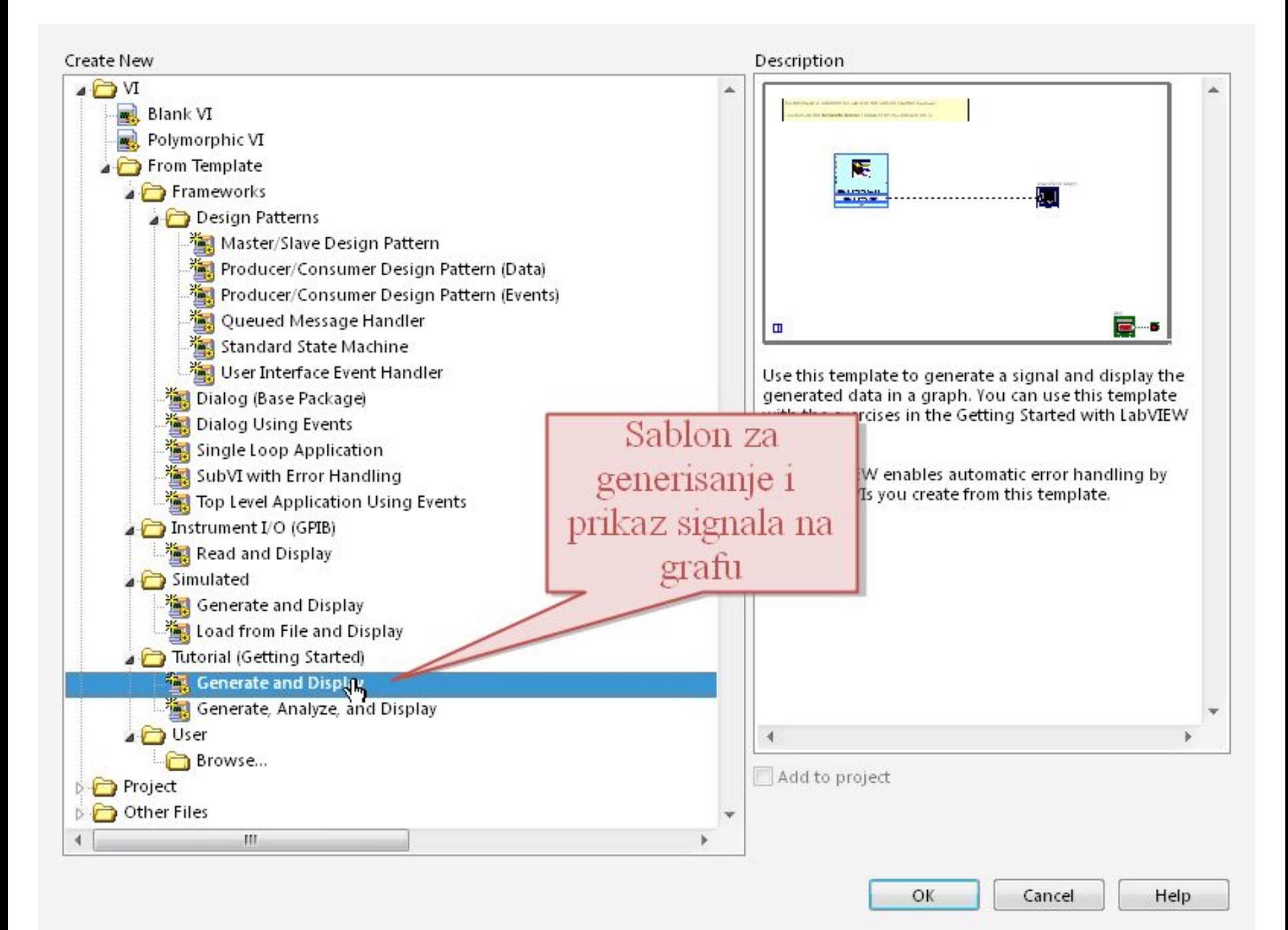

#### Nakon odabira šablona pojavljuje se Front Panel sa odgovaraju ćim kontrolama

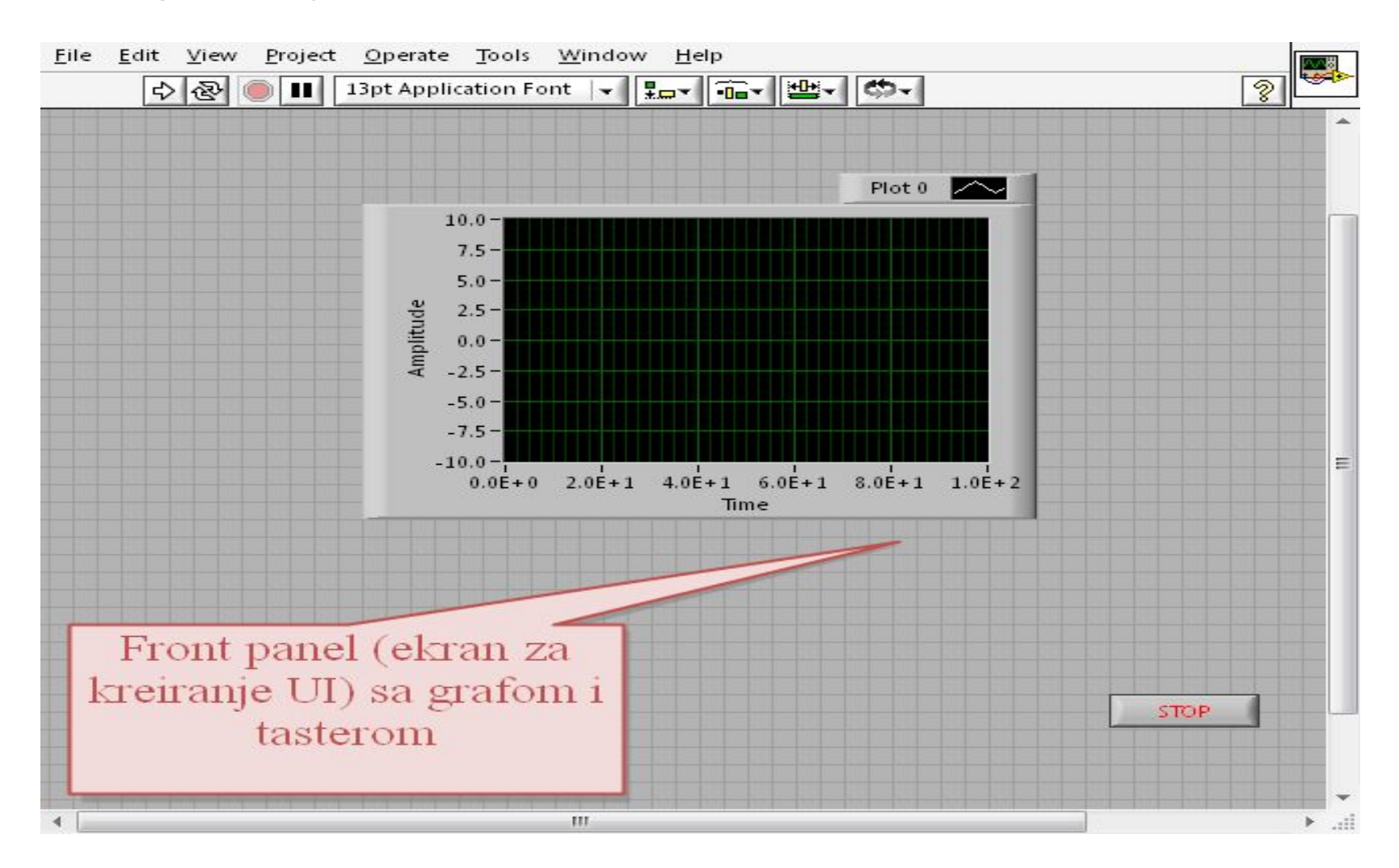

I ekran za kreiranje blok dijagrama virtuelnog instrumenta sa blokovima za generisanje i prikaz signala koji su u odgovaraju ćoj sprezi sa kontrolama na Front Panelu

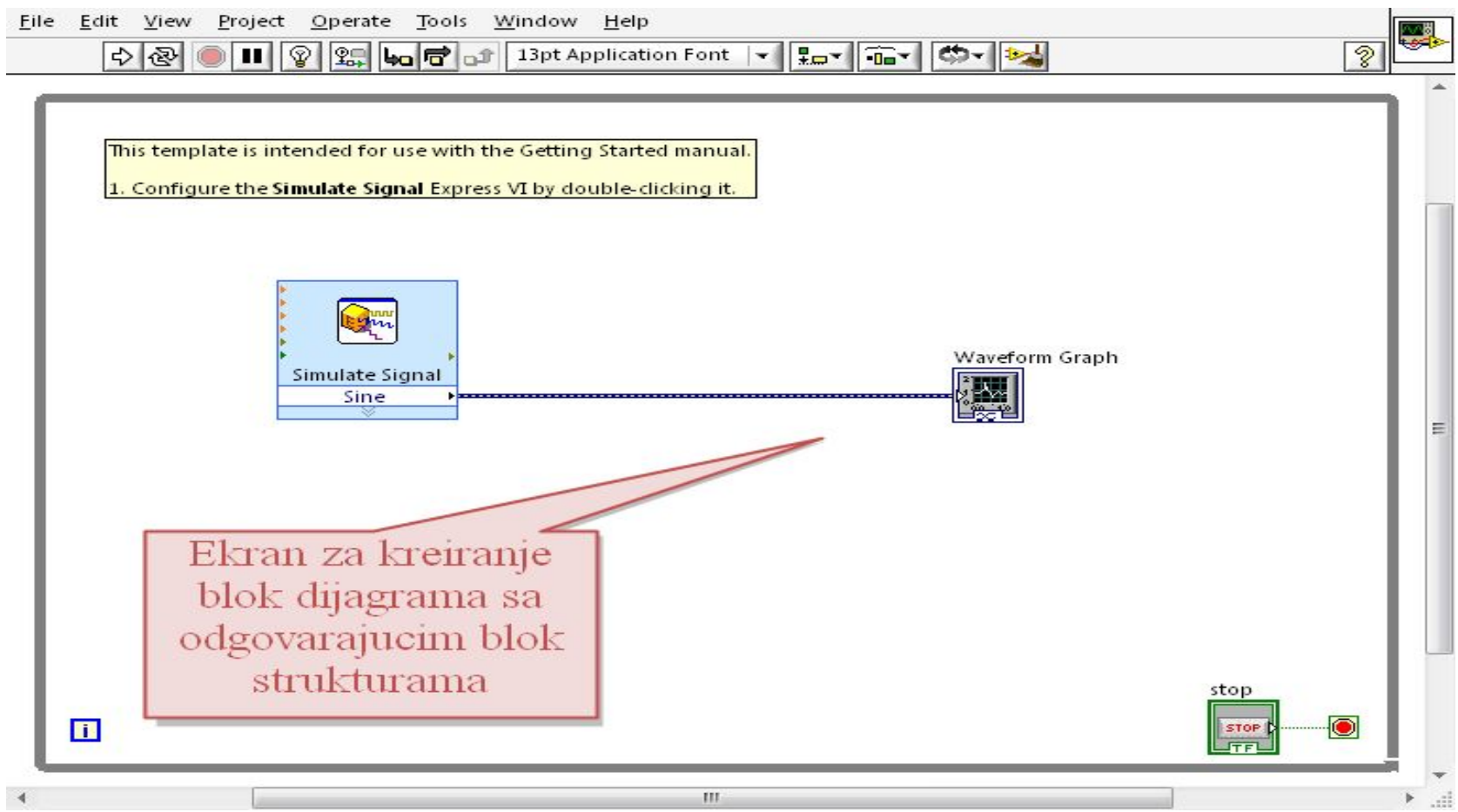

Navigacija sa jednog na drugi ekran se može posti ći klikom na odgovaraju ći u okviru Taskbar-a ili selektovanje opcije Show Front Panel odnosno Show Block Diagram <sup>u</sup> padaju ćem meniju Window u nekom od ova dva ekrana.

Ukviru Front Panela je mogu će pokrenuti izvršavanje LabView programa gde bi se prikazao njegov rad sa trenutnim kontrolama koje su iskorištene.

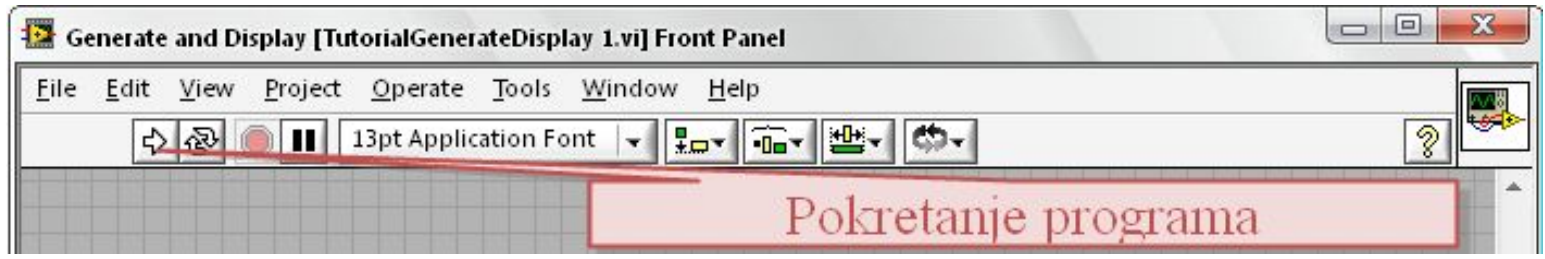

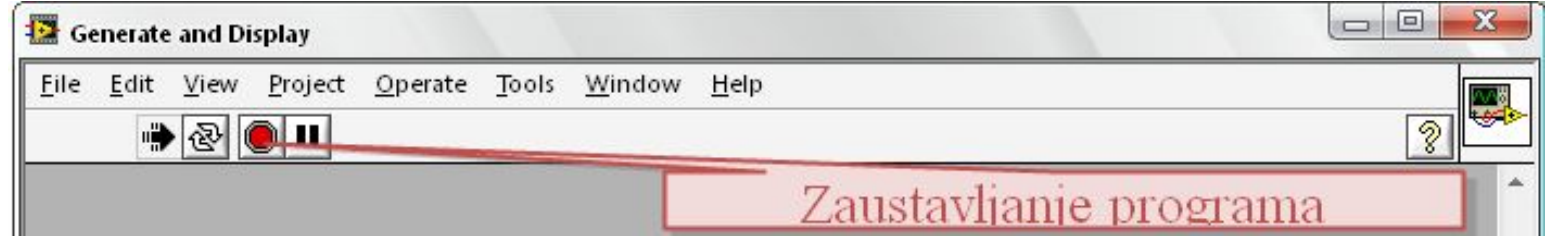

#### Program je mogu će pokrenuti i u okviru Block Diagram editora na sli čan na čin

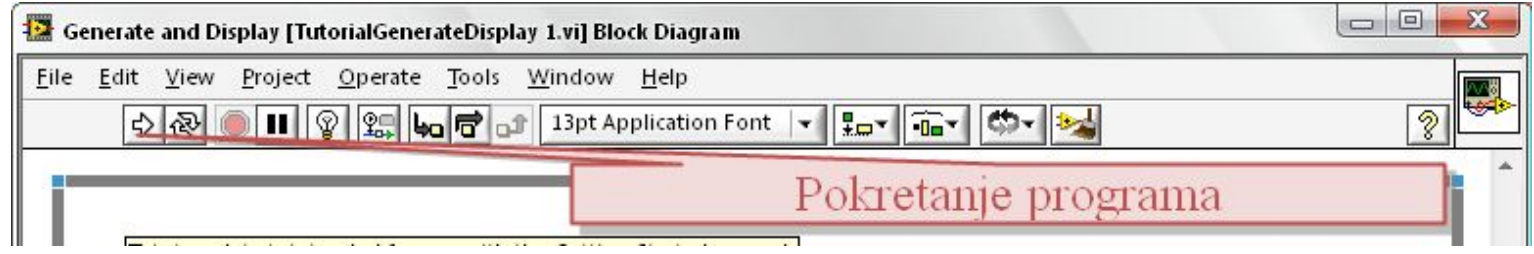

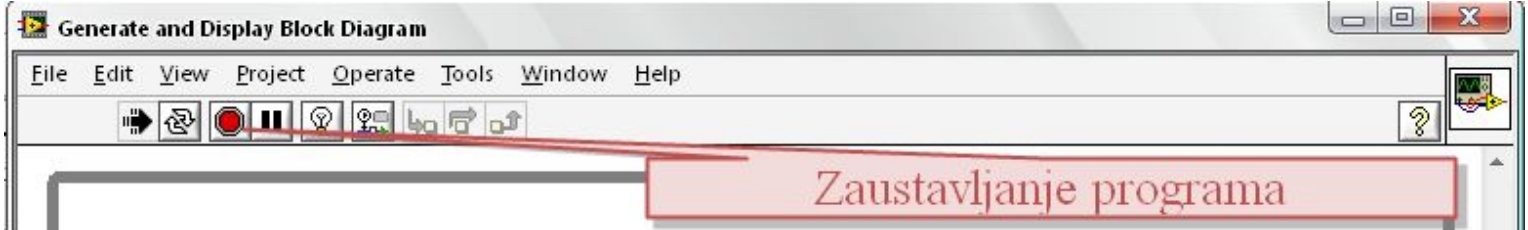

#### Dodavanje novih kontrola u okviru Front Panel-a se postiže selektovanjem odgovaraju će iz palete kontrola

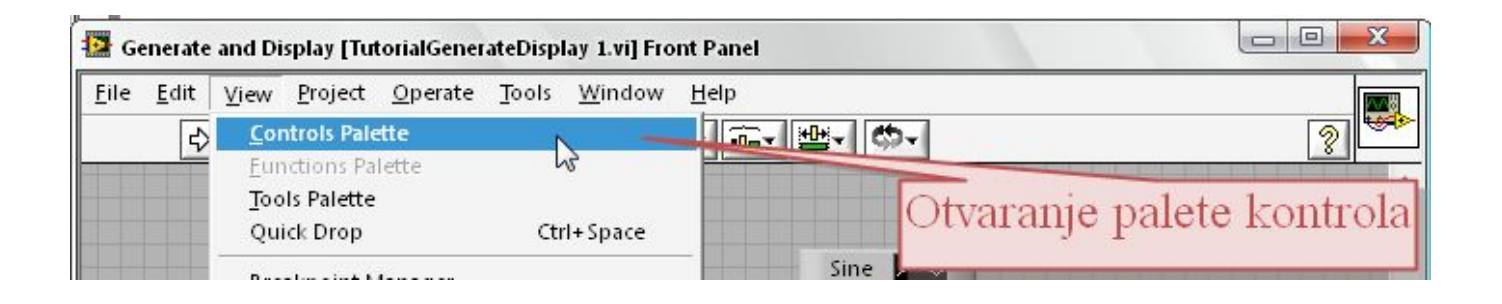

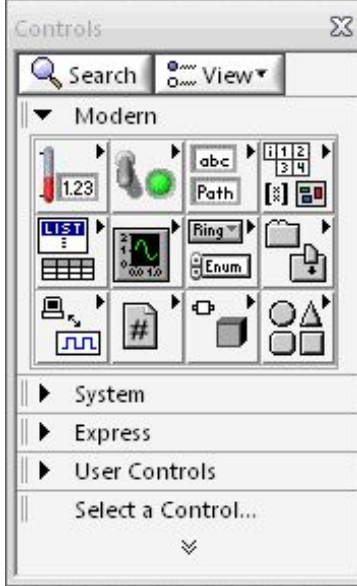

Kontrole su grupisane po kategorijama gde se selektovanjem odgovaraju ć<sup>e</sup> kategorije prikazuju kontrole koje joj pripadaju.

U okviru Express kategorije selektovati Numeric Controls, a zatim odabrati Knob kontrolu i postaviti je na površinu panela (pored grafa npr).

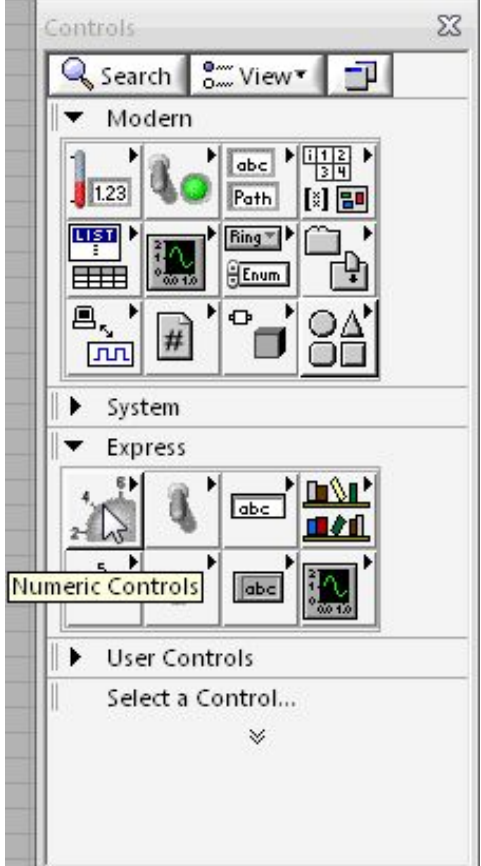

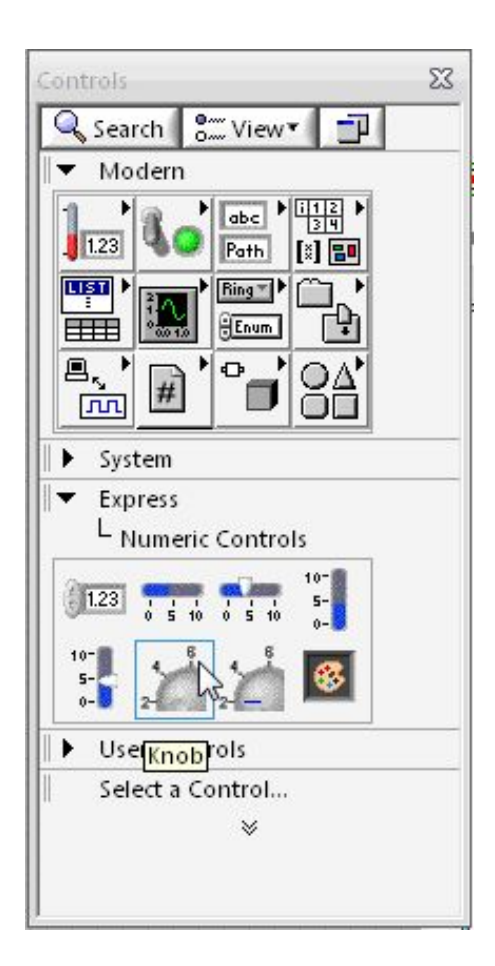

Knob će biti iskorišten za promenu amplitude generisanog signala.

#### Snimiti ceo projekat kao GenerisanjeSignala.vi npr (File-Save As..)

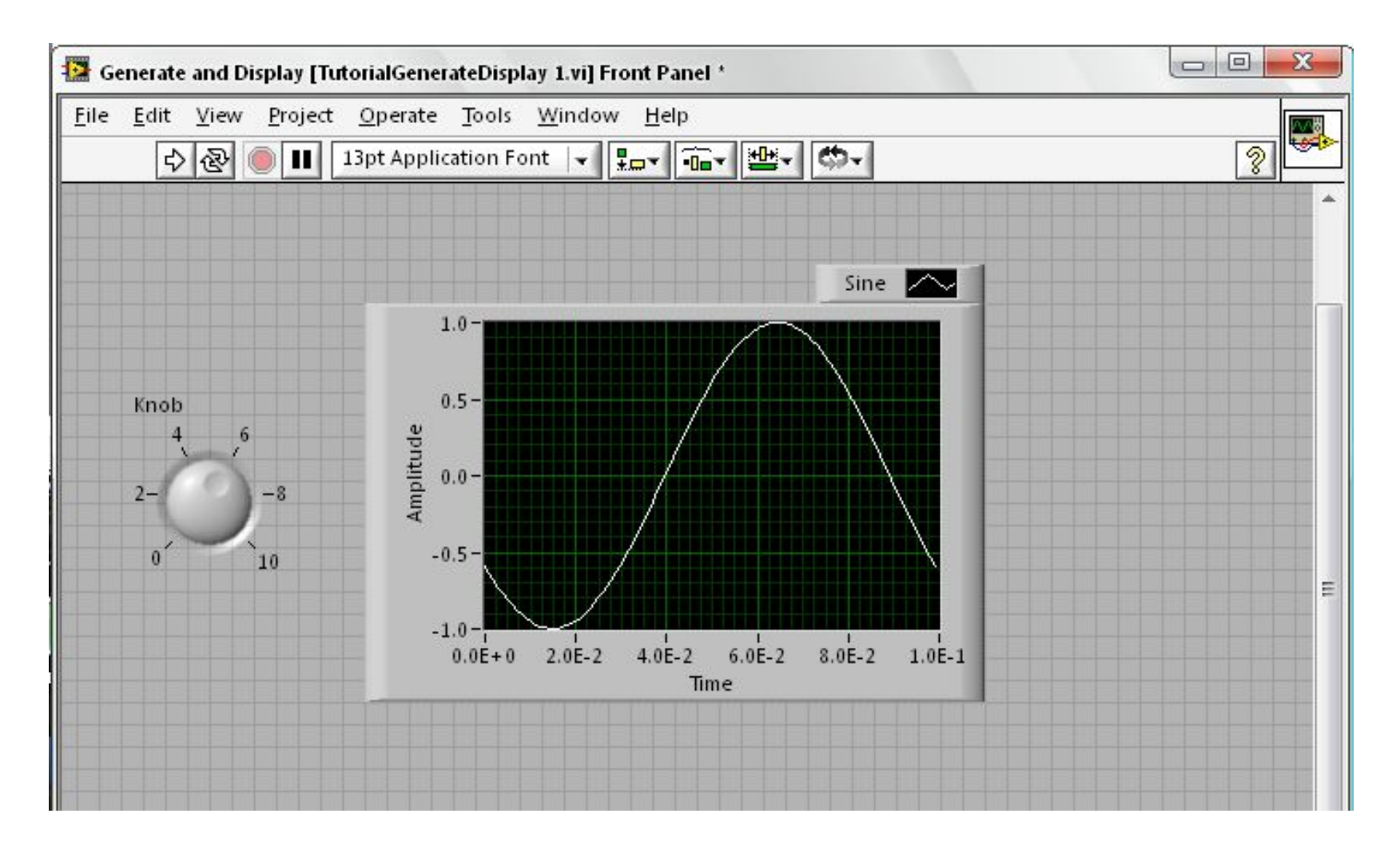

Na radnoj površini Block Diagram editora nakon svih akcija nalaze se blokovi kao na slici.

Neki blokovi su povezani, neki ne, ali svi sadrže informacije (atribute) kontrola kojima su pridruženi. Izmenom odgovaraju ćih atrubuta uti če se na ponašanje kontrole.

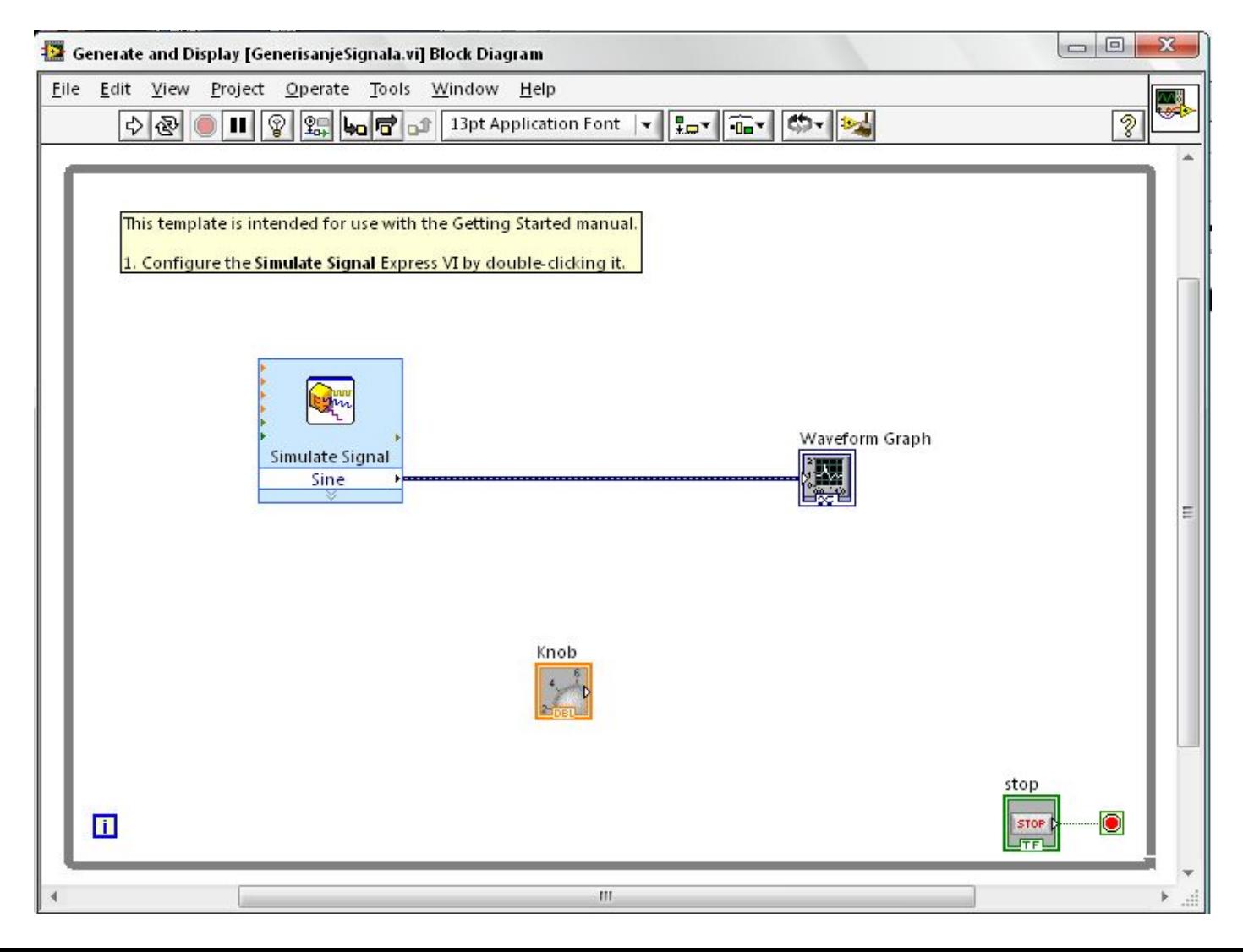

Promena tipa generisanog signala se može ostvariti izmenom atributa kontrole Simulate Signal. Desnim klikom na simbol ove kontrole se selektuje properties, gde se nakon toga pojavljuje ekran za izmenu atributa kontrole

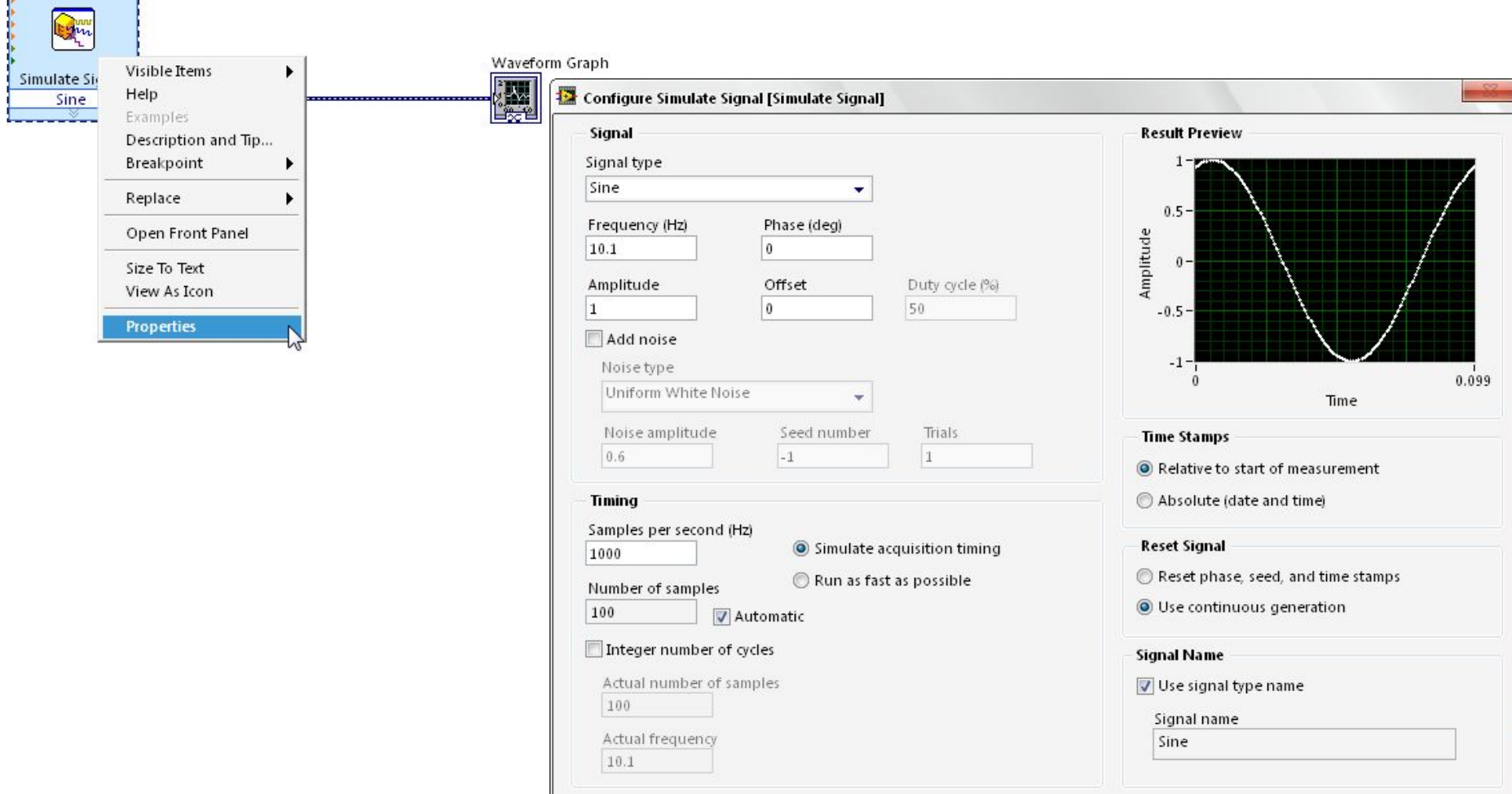

OK

Cancel

Help

U okviru liste Signal Type može se promeniti tip generisanog signala, npr. selektuje se Sawtooth što će rezultirati generisanjem testerastog signala.

Na isti način se mogu promeniti i ostali atributi ove kontrole

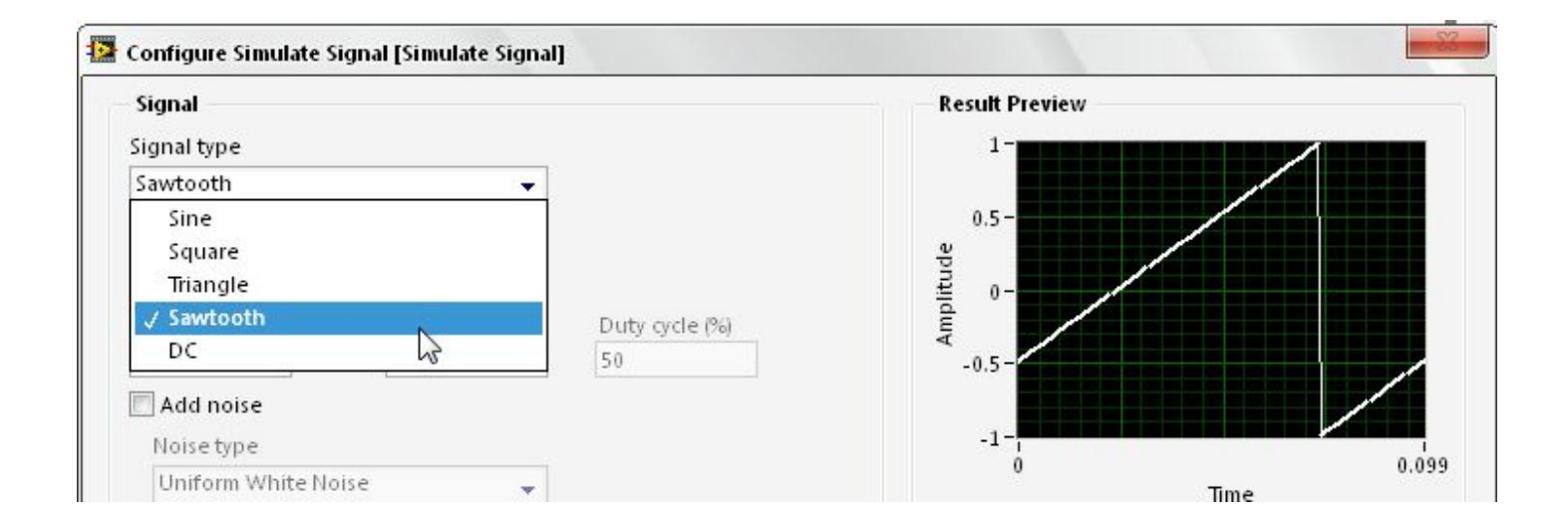

Blok za simuliranje signala sadrži atribute koji se mogu kontrolisati drugim kontrolama. Za prikaz ovih atributa je potrebno proširiti blok Simulate Signal (kao na slici).

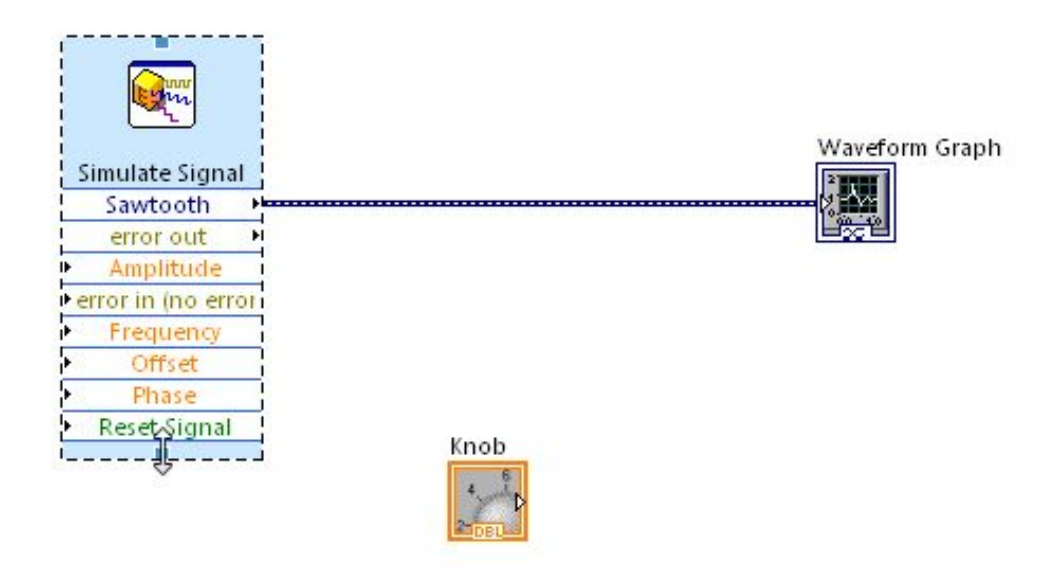

Povezivanje Knob kontrole sa Simulate Signal Amplitude atributom se vrši njihovim "ožičavanjem", poziciniranjem kursora kod odgovarajućih izvoda (portova) na oba bloka i uspostavljanjem veze.

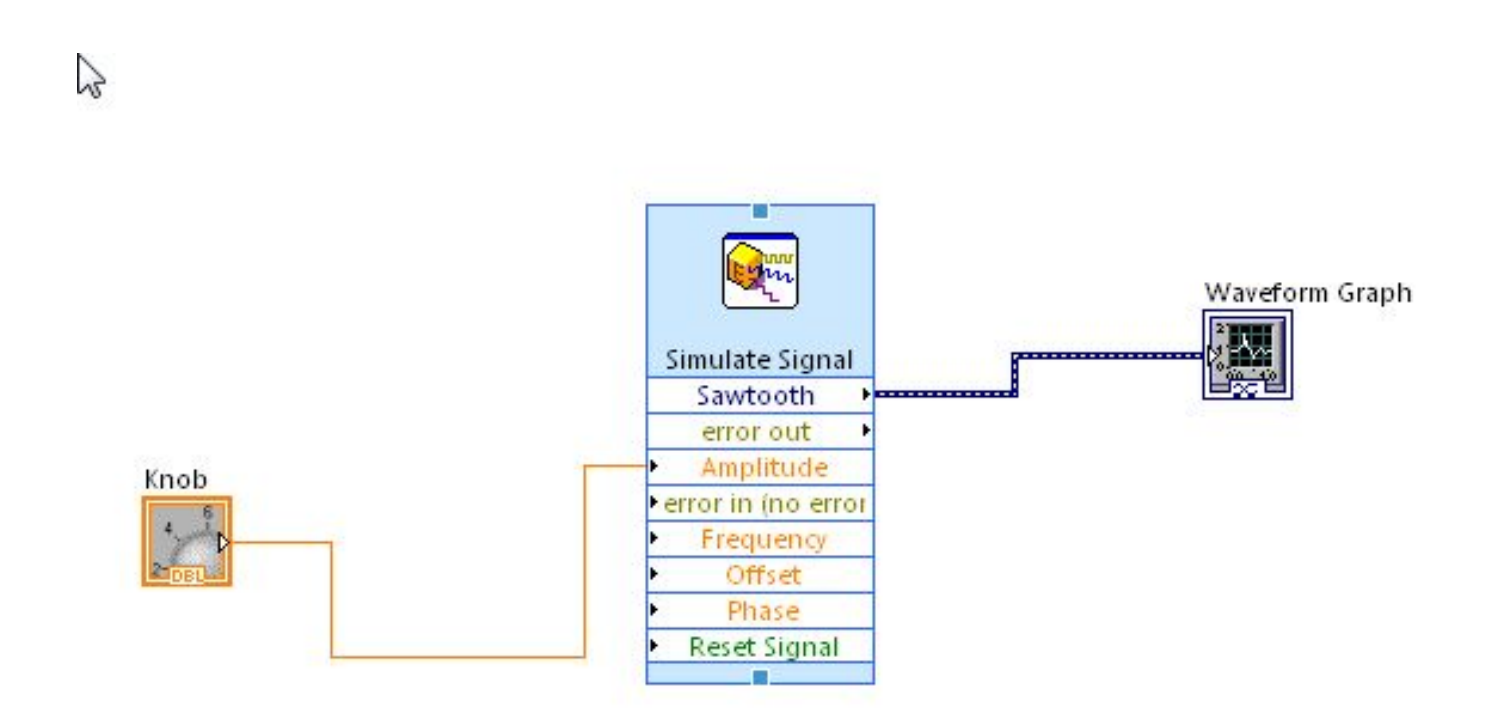

#### Startovanjem programa sa Run se može videti uticaj Knob kontrole na amplitudu generisanog signala

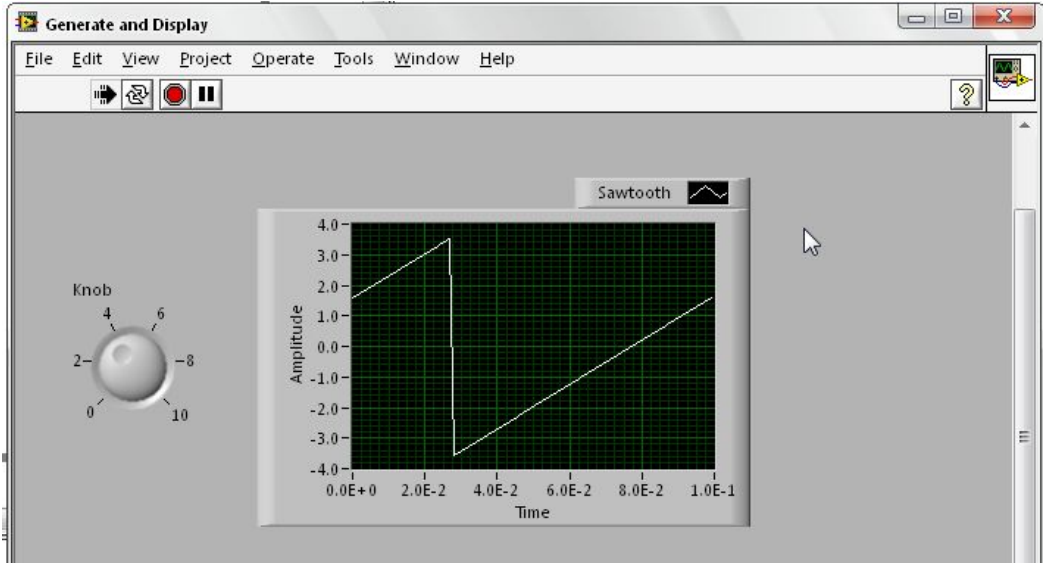

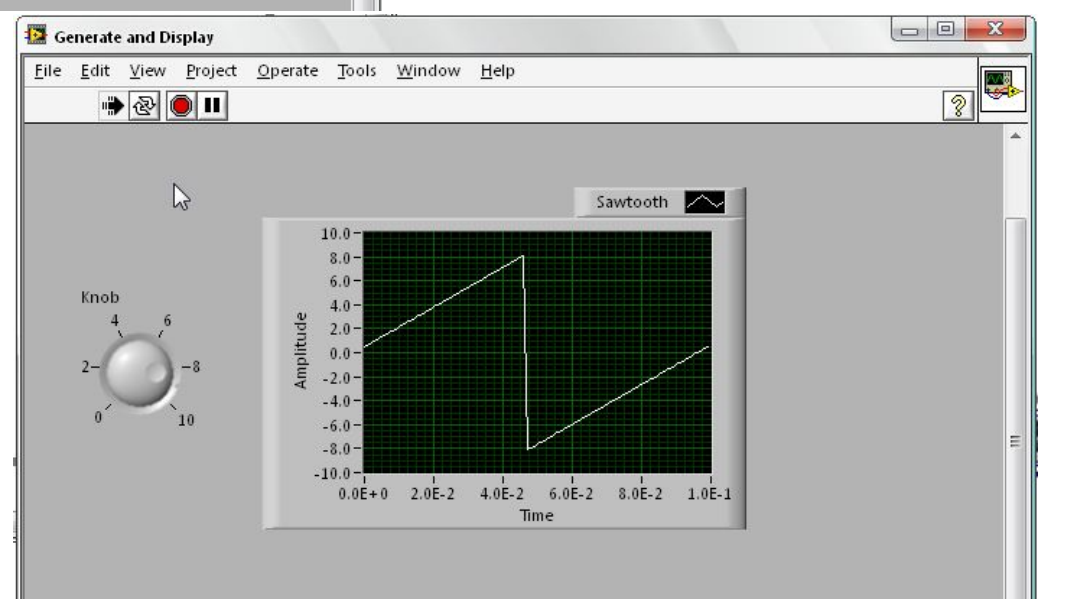

Selektovati vezu izme đu Graph kontrole i Simulate signal i obrisati je. Otvoriti paletu funkcija (View-Function Palette)

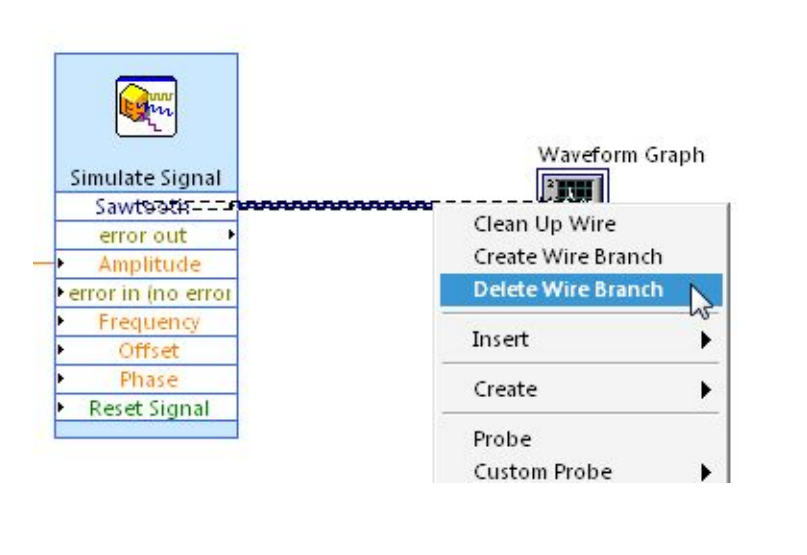

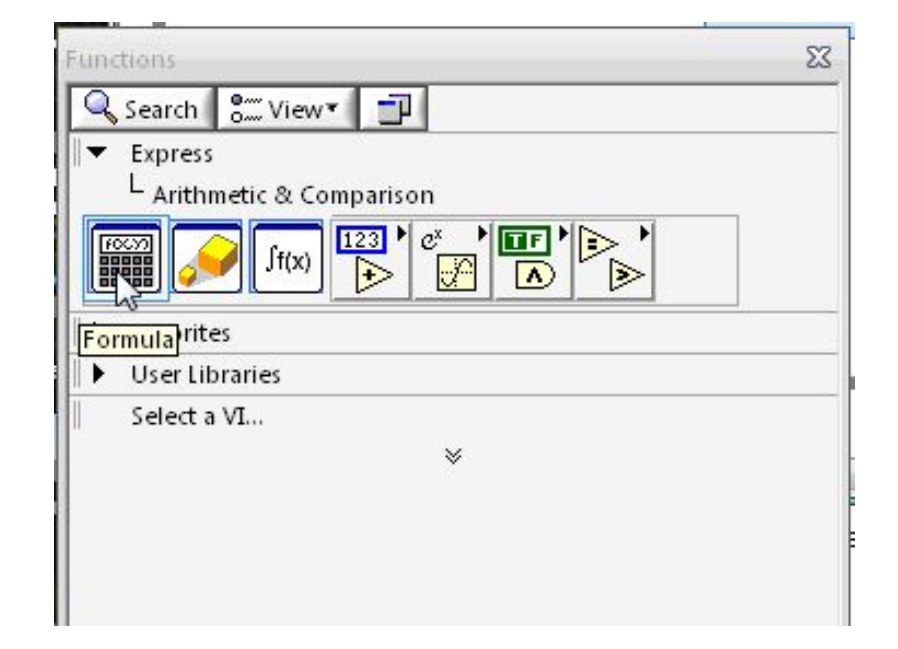

U okviru Express kategorije selektovati Arithmetic & Comparison a zatim Formula kontrolu postaviti izme đ<sup>u</sup> Simulate signal i Graph kontrole

#### Configure Formula prozor se automatski otvara prilikom postavljanja Formula kontrole na radnu površinu

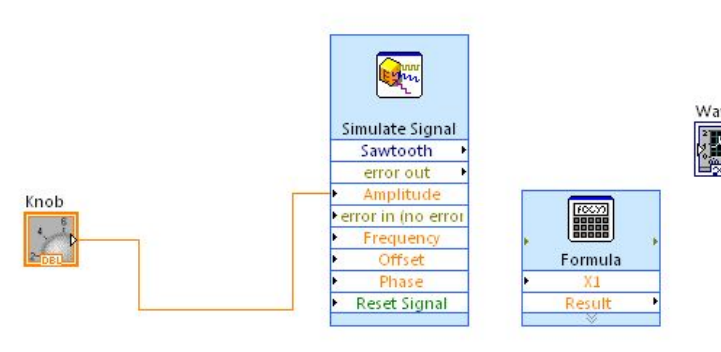

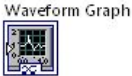

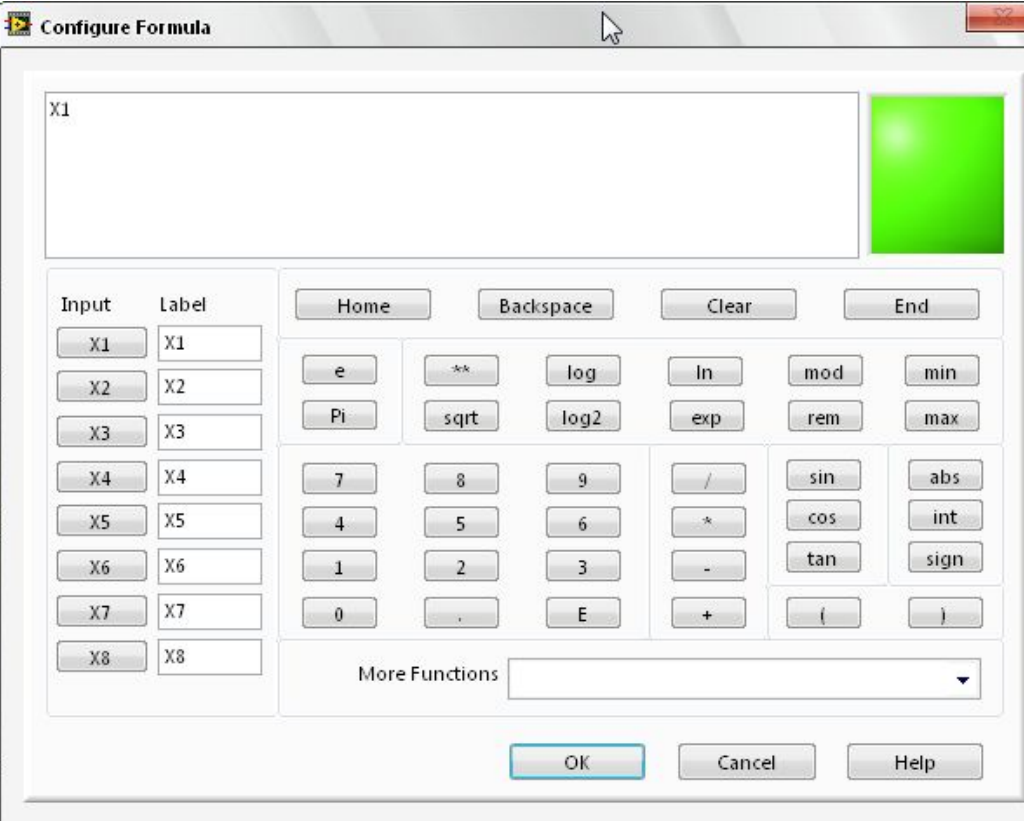

Sa leve strane ovog prozora se nalaze raspoloživi ulazni signali nad kojima se vrši neka transformacija. U prvo polje (Label) upisati Sawtooth (signal iz generatora) a potom njegovu vrednost izmnožiti sa npr 10 (skaliranje)

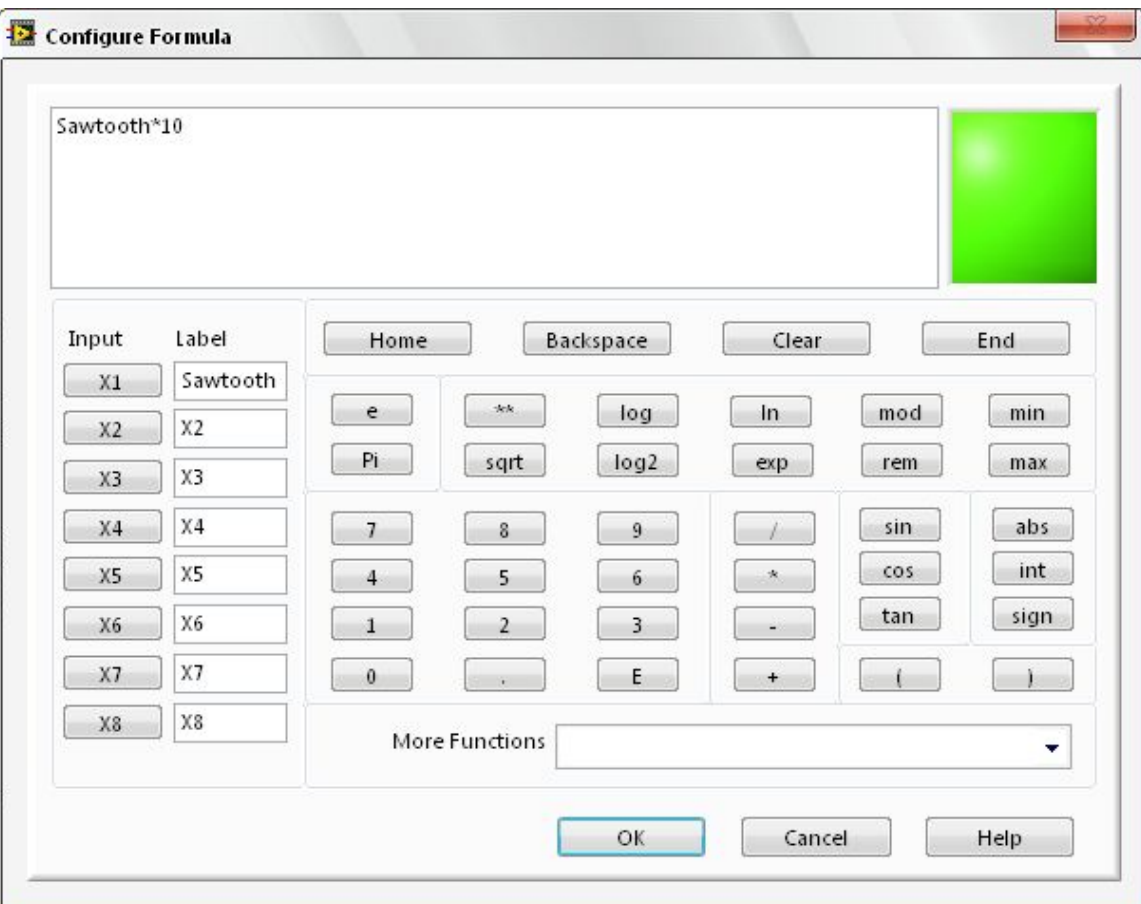

- $\bullet$ Povezati blokove kao na slici
- •Na ovaj na čin je izvršeno skaliranje signala iz generatora
- •Pokrenuti program i proveriti njegov rad

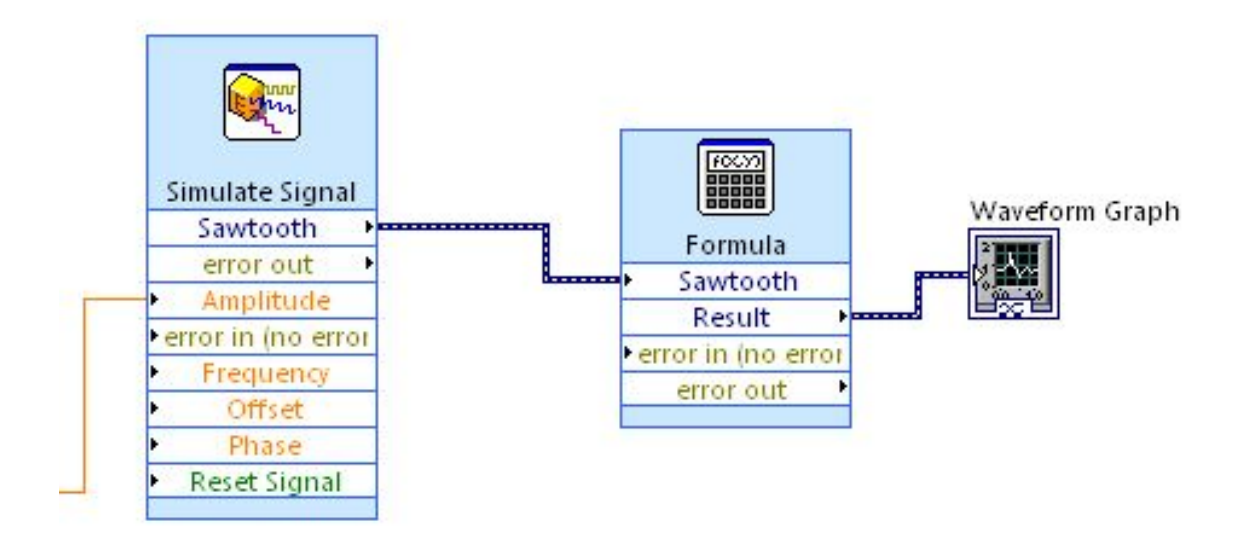

Izmena modifikacije signala iz generatora se može obaviti selektovanjem Formula bloka i odabirom properties nakon čega se ponovo pojavljuje konfiguracioni dijalog sa opcijama.

Selektujemo funkciju abs, zatim signal Sawtooth i zatvorimo zagradu sa )

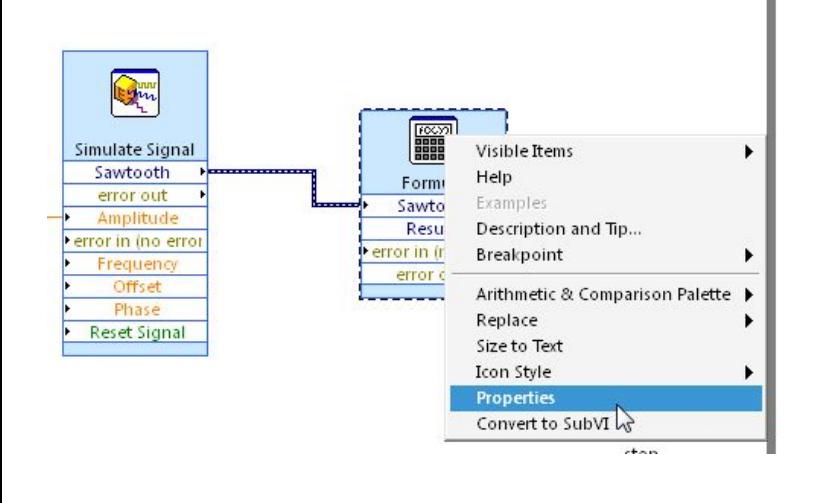

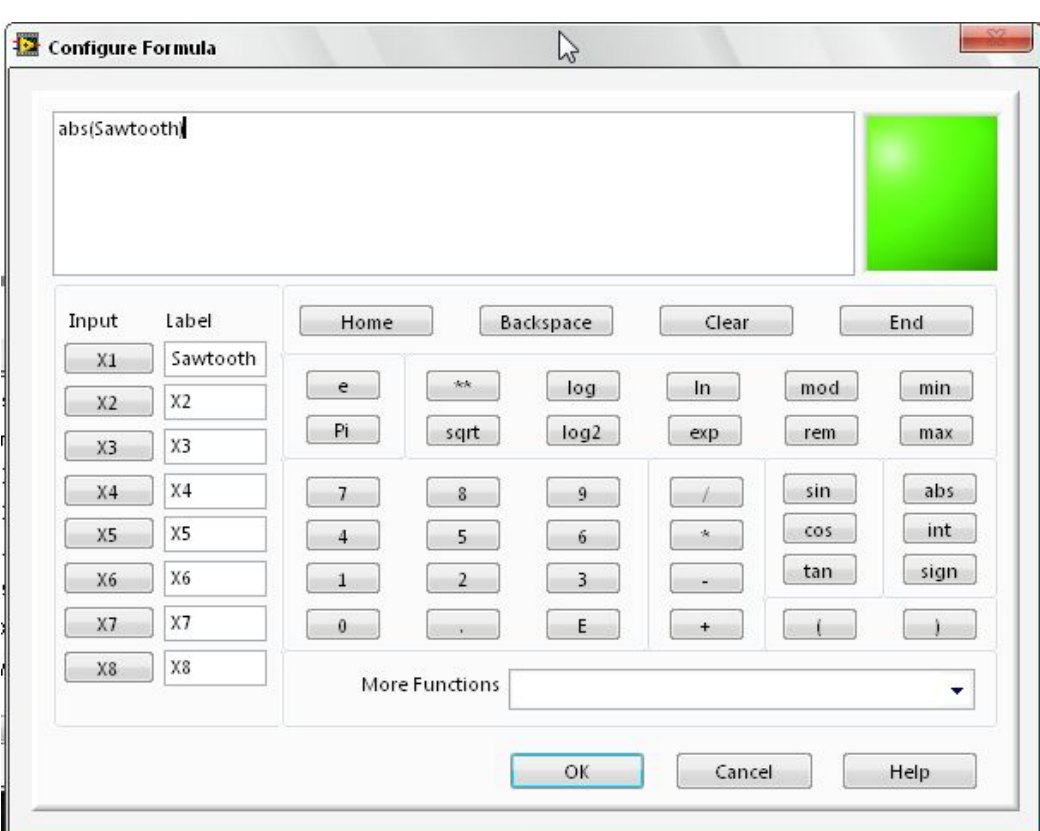

 $\bullet$ Rezultat ove akcije je "ispravljeni" signal (trouglasti)

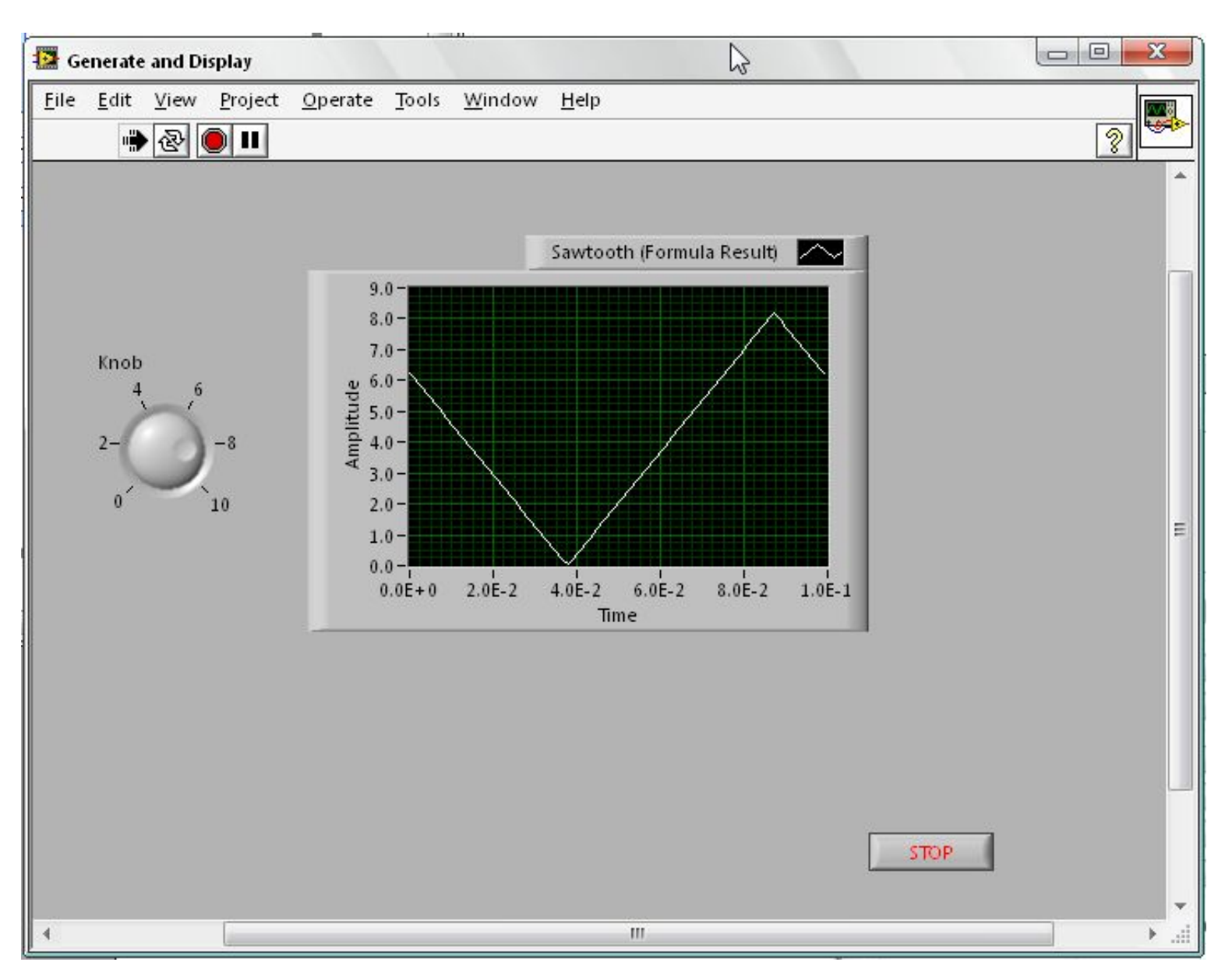

# Druga vežba

#### Primer 1

Modifikovati prethodno izgra đeni virtuelni instrument za generisanje signala promenjive u čestanosti i amplitude tako da se preko front panela na jednostavan na čin može izabrati razli čiti tip generisanog signala (sinusni, trougaoni, pravougaoni, testerasti)

1. U okviru Block diagram editora selektovati kontrolu select signals i postaviti je na radnu površinu

2. Podesiti da kontrola kao ulaz prima četiri signala (postaviti prethodno merge signals sa četiri ulaza)

3. Iskopirati Simulate signal kontrolu u četiri instance i povezati ulaze za amplitudu i u čestanost svih instanci na iste promenjive kontrole

4. U okviru front panela kreirati vertical point slide i formirati enum strukturu sa vrednostima prema bitu maske

5. Za tip podataka slider-a postaviti UBYTE

6. U block diagram-u dodati konverziju byte->array of bytes

7. Povezati izlaz konverzije sa Selector input portom, Select signals bloka

#### Sadžaj block diagram editora nakon svih koraka

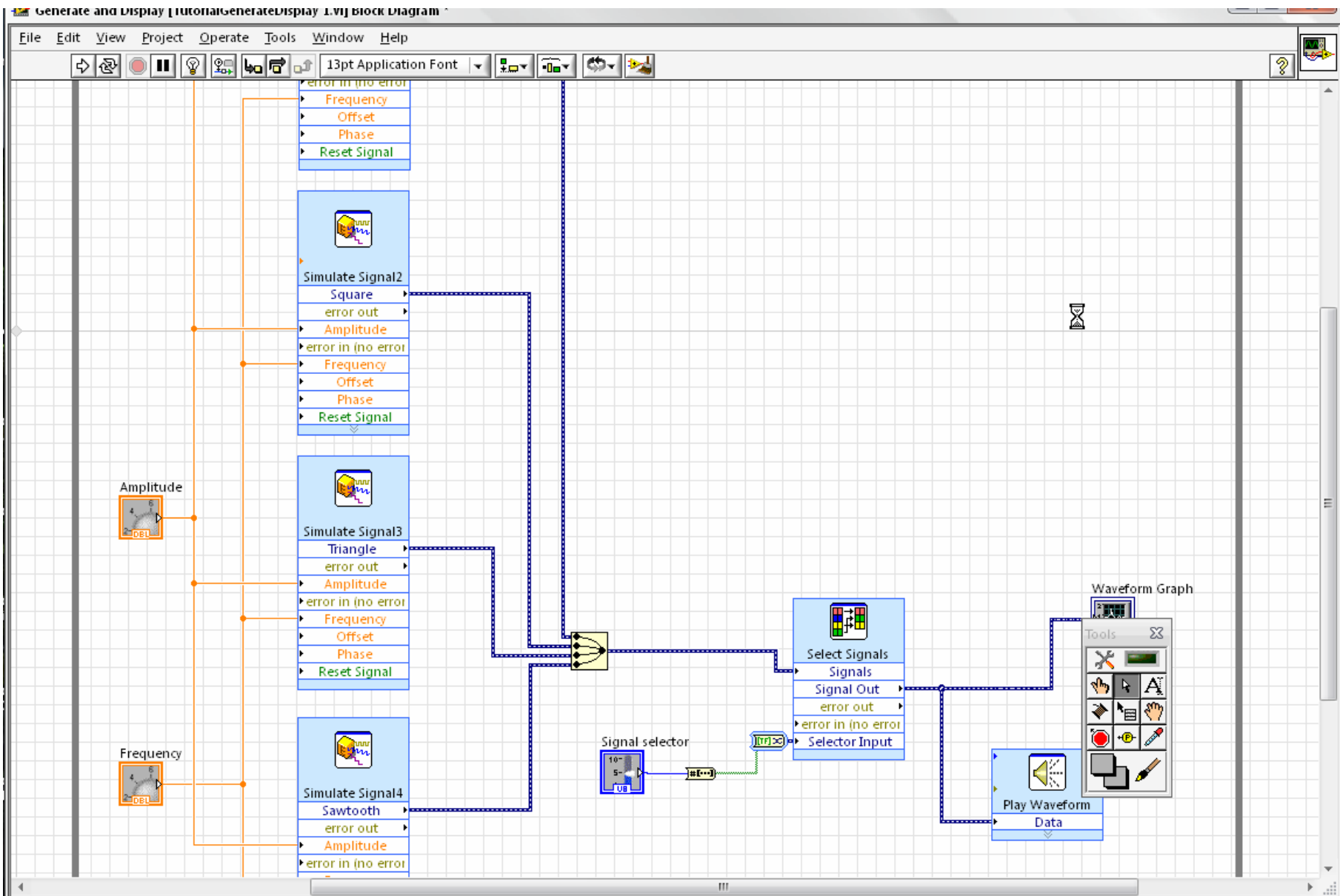

## Treća vežba

#### Primer 2

Kreirati virtuelni instrument koji generiše signal, vrši filtriranje tog signala, odre đuje da li vrednost signala prelazi neku zadatu vrednost i snima vrednosti signala u vremenu
1. U okviru Getting started ekrana selektovati opciju za kreiranje praznog VI

2. Postaviti while petlju (programming-structures) u okviru block diagram editora, potom kreirati stop dugme u okviru front panela i povezati while petlju i stop dugme

3. Kreirati dva generatora signala (simulate signal) i postaviti ih u okviru while petlje

4. Podesiti jedan generator da generiše sinusoidu u čestanosti 60Hz, amplitude 0.1

5. Dodati beli šum amplitude 0.1 prethodno podešenom generatoru signala, promeniti naziv generatora signala

6. Kreirati drugi generator signala u čestanosti 10Hz, amplitude signala 1, sa sinusnim tipom signala

7. Sabrati signale koje generišu ova dva generatora signala koriste ći se formula blokom

8. Dodati graf na kojem će se prikazati vremenski oblik sabranog signala

9. Dodati blok filtra za filtriranje sabranog signala (Sygnal analysis)

10. Filtar konfigurisati tako da radi kao niskopropusnik npr na 25Hz

11. Povezati filtar na izlaz formula bloka

12. Dodati blok za merenje amplitude i drugih nivoa signala - Amplitude and level measurements

13. Dodati drugi graf za snimanje filtriranog signala

#### 14. Dodati indikator amplitude signala

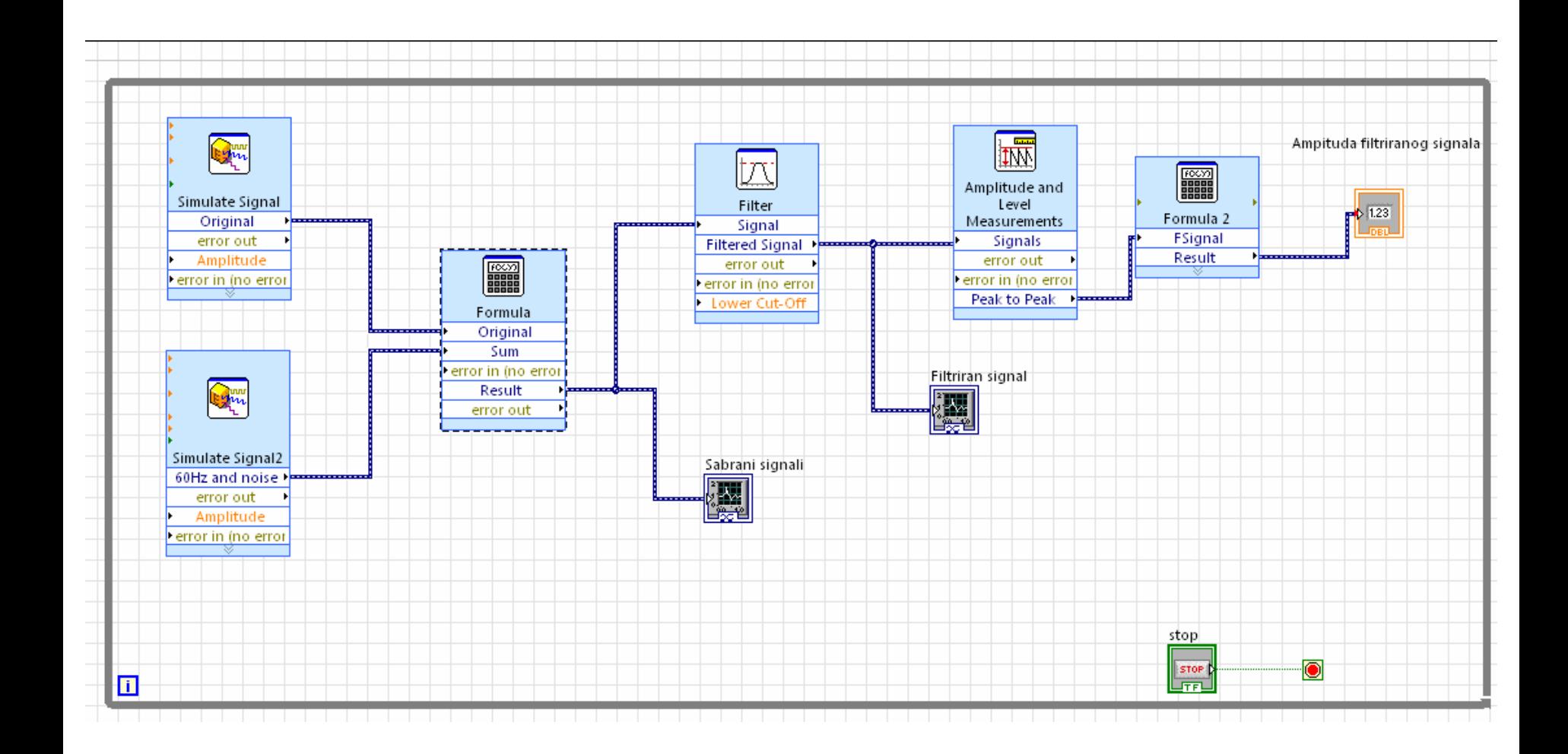

# Izgled interfejsa

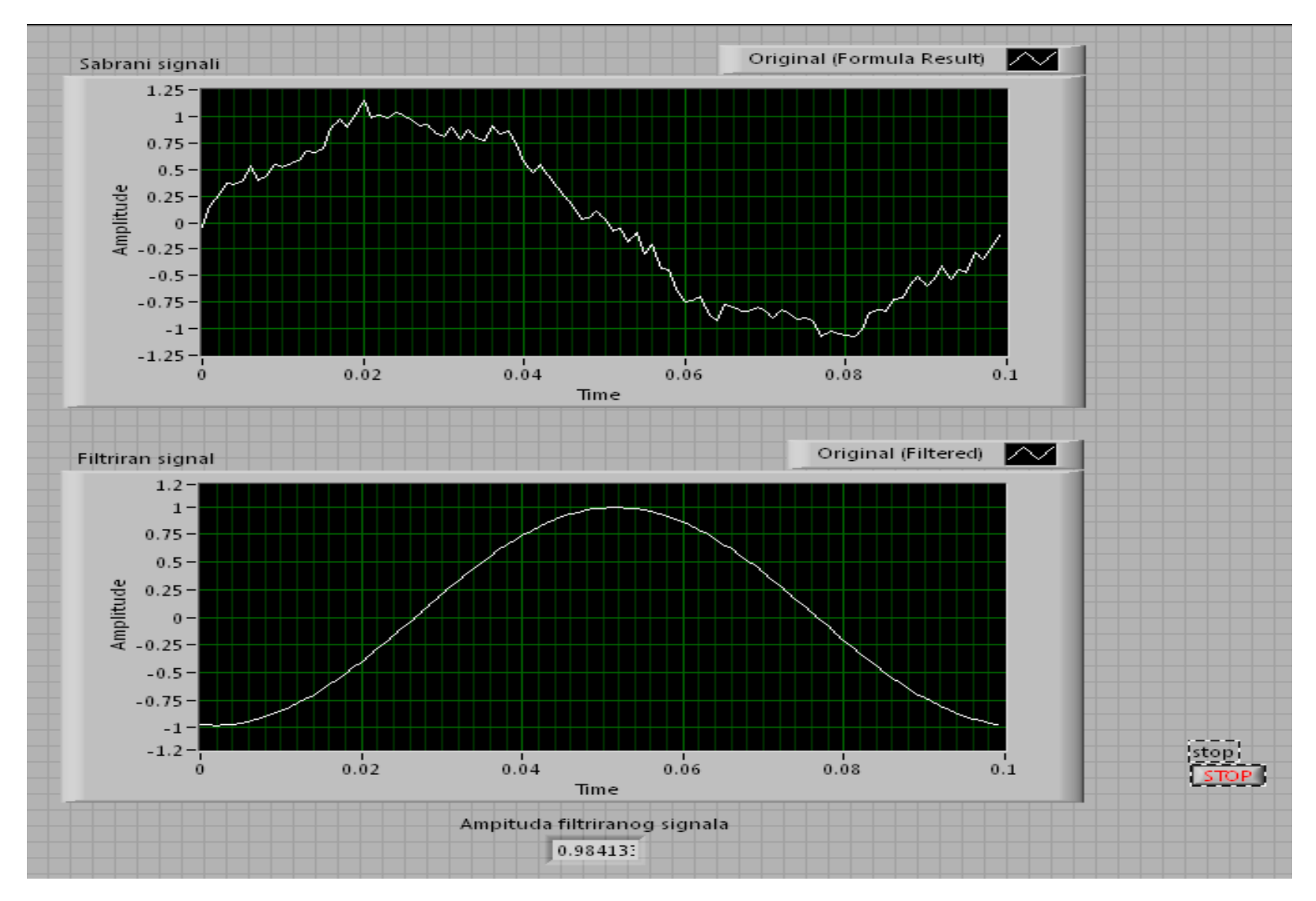

14. Dodati blok Write to measurement file za zapis <sup>u</sup> fajl (Sygnal output)

15. Probati zapis raznih signala i uočiti način na koji kontrola funkcioniše

16. Dodati blok za spektralnu analizu signala i poseban grafik na kojem će se prikazati spektar smetnje i filtriranog signala (objasniti dobijene vrednosti)

# Izgled blok dijagrama nakon dodavanja blokova za spektralnu analizu

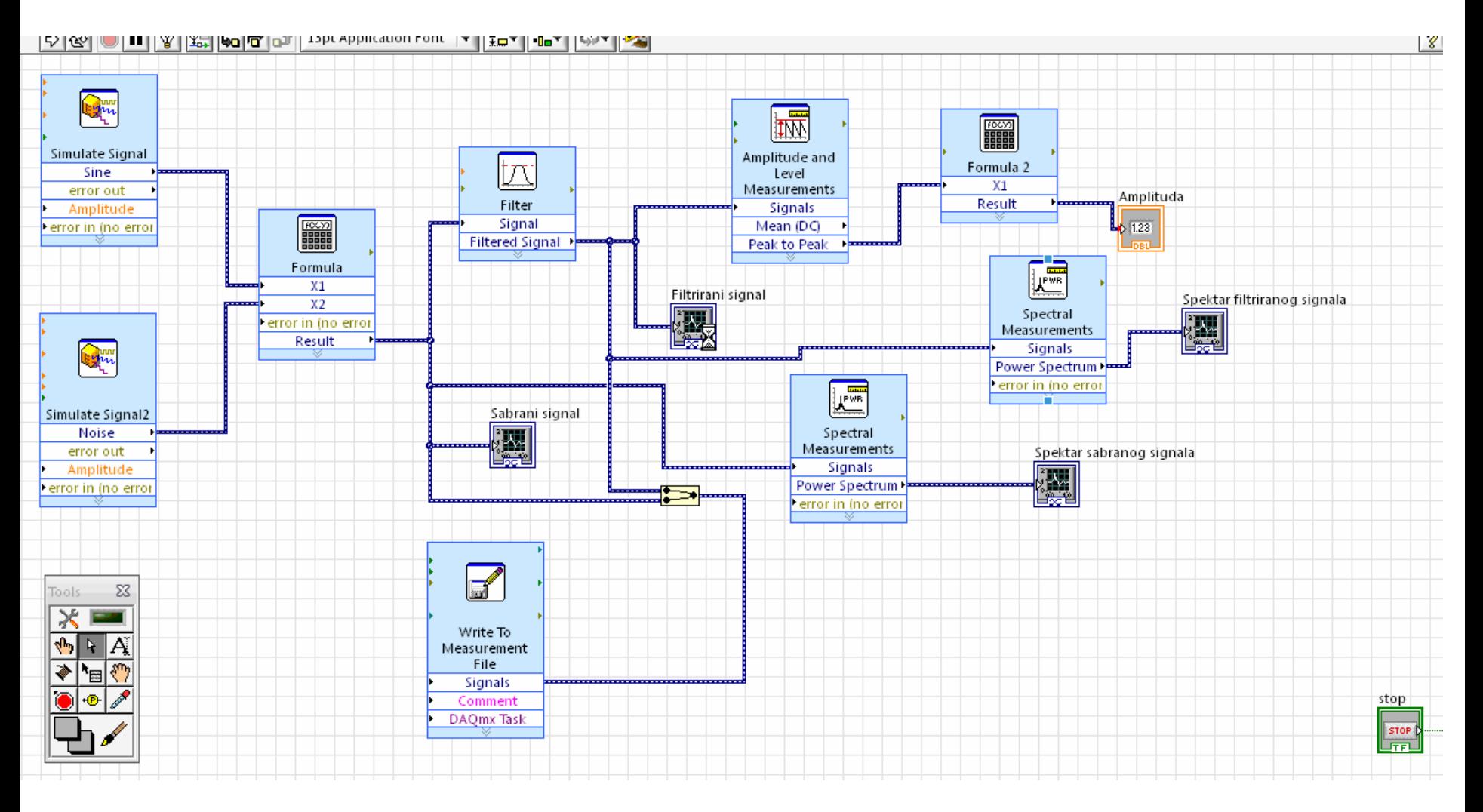

#### Primer 3

Kreirati virtuelni instrument koji generiše dva sinusna signala i iscrtava njihovu me đuzavisnost (Lisažuovu figuru).

1. U okviru Getting started ekrana selektovati opciju za kreiranje praznog VI

2. Postaviti while petlju (programming-structures) u okviru block diagram editora, potom kreirati stop dugme u okviru front panela i povezati while petlju i stop dugme

3. Kreirati dva generatora signala (simulate signal) i postaviti ih u okviru while petlje

4. Podesiti generatore tako da imaju istu amplitudu 0.95

5. Na front panelu kreirati kontrole za promenu u čestanosti i faze sinusnih generatora

6. Kreirati graf za iscrtavanje Lisažuove figure

7. Uvesti Reset dugme za resetovanje generatora zbog promene faze

8. Automatizovati proces bez reset dugmeta

# Izgled blok dijagrama

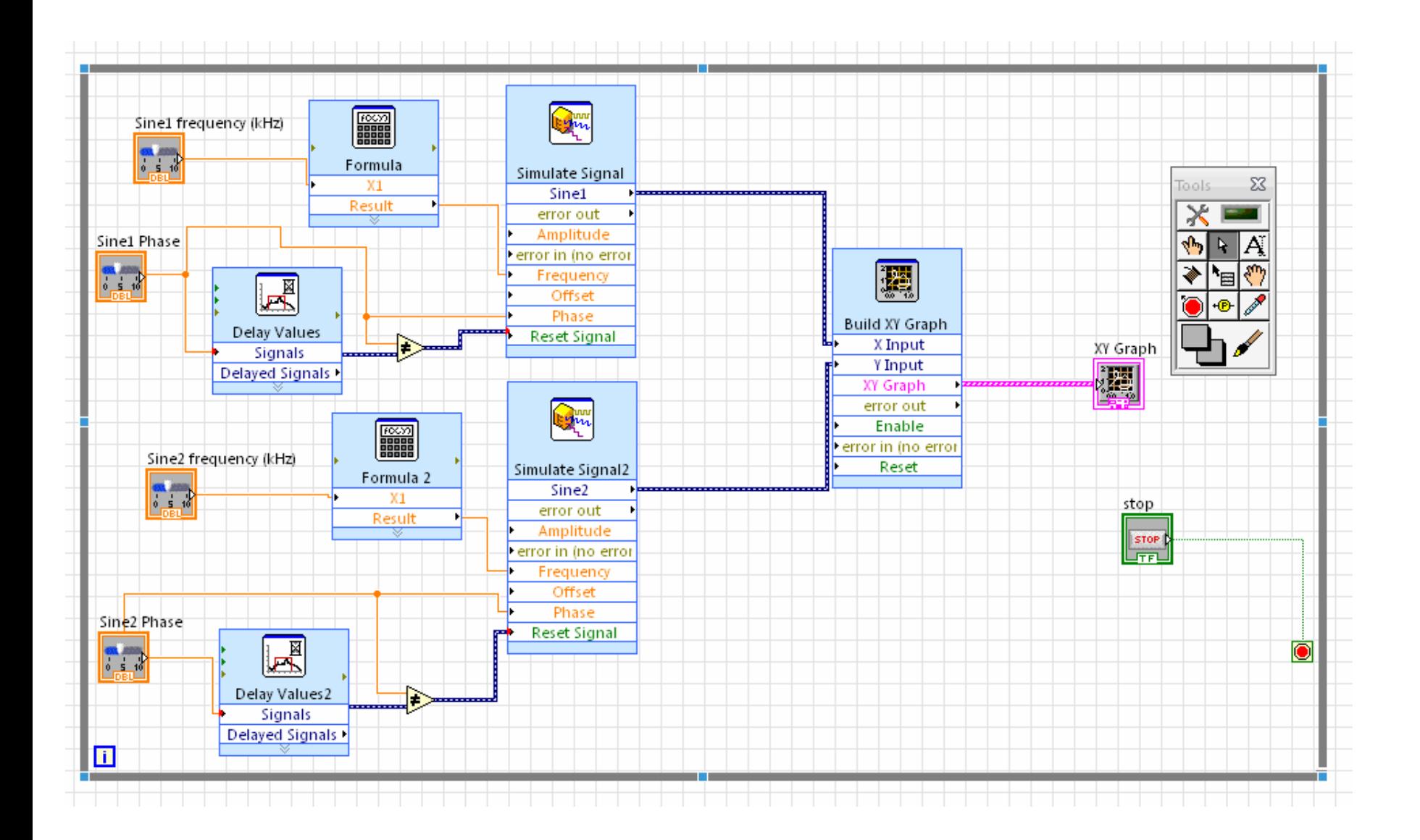

# Izgled front panela

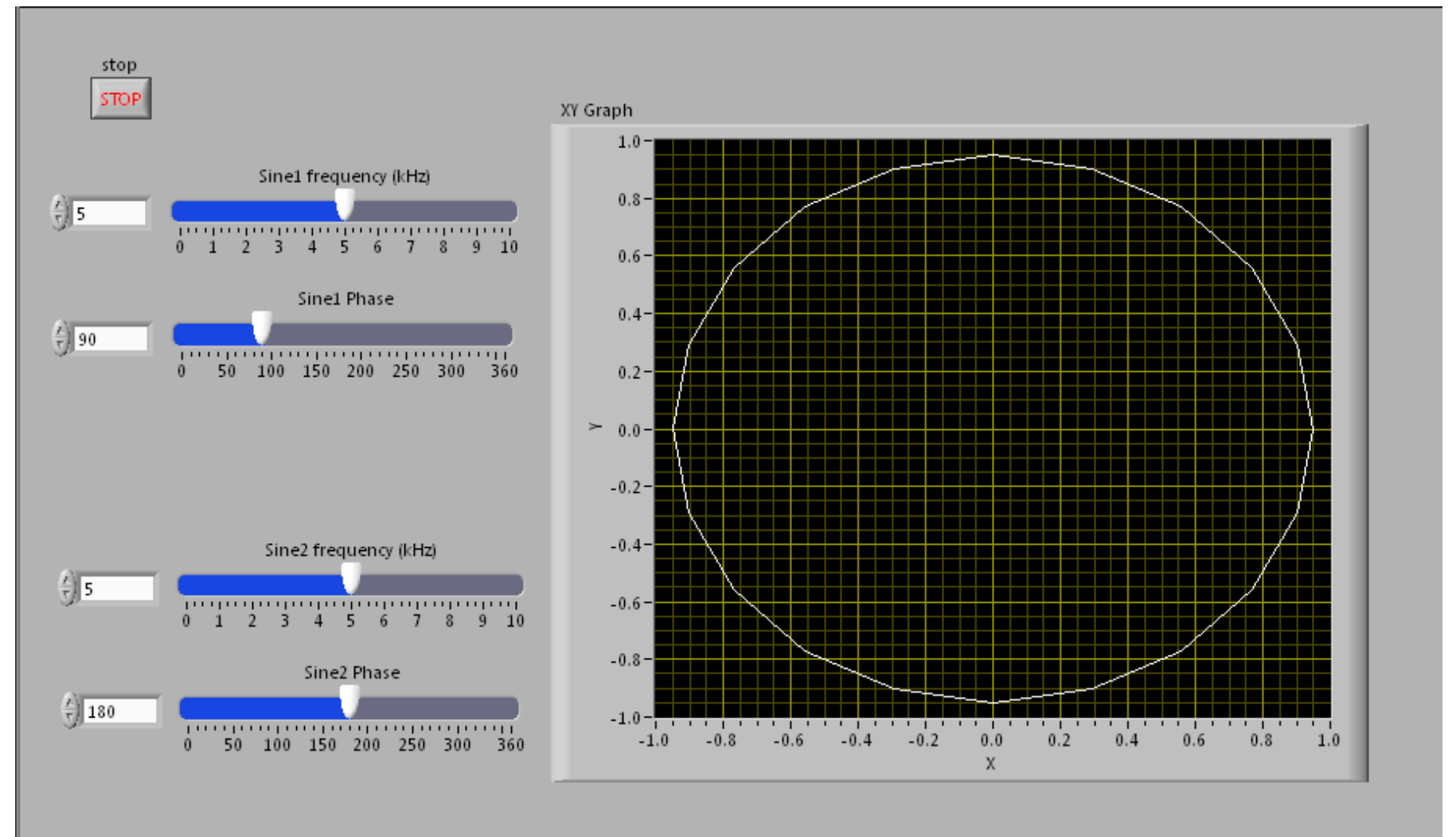

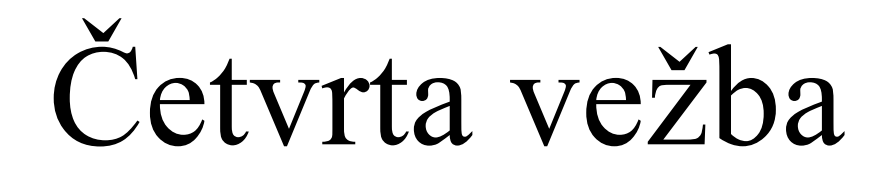

## Primer 4

Kreirati virtuelni instrument koji generiše dve funkcije na osnovu Formula Node bloka i grafi čki prikazuje vrednosti ovih funkcija u ta čno jedanaest ta čaka u opsegu 0-10

1. U okviru Getting started ekrana selektovati opciju za kreiranje praznog VI

2. Postaviti for petlju (programming-structures) u okviru block diagram editora i definisati ta čno deset izvršavanja

3. Kreirati formula node blok (structures) i definisati dve funkcije y $1 = x^{**}3 - x^{**}2 + 5$ ; y $2 = m^{*}x + b$ ;

4. Dodati numeri čke kontrole u okviru UI za podešavanje m i b parametara

5. Na front panelu kreirati Waveform Graph i povezati ga sa izlaznim portovima for strukture

6. Dodati Build Array blok i povezati ga izme đ<sup>u</sup> Waveform Graph i nodova for strukture

# Izgled blok dijagrama

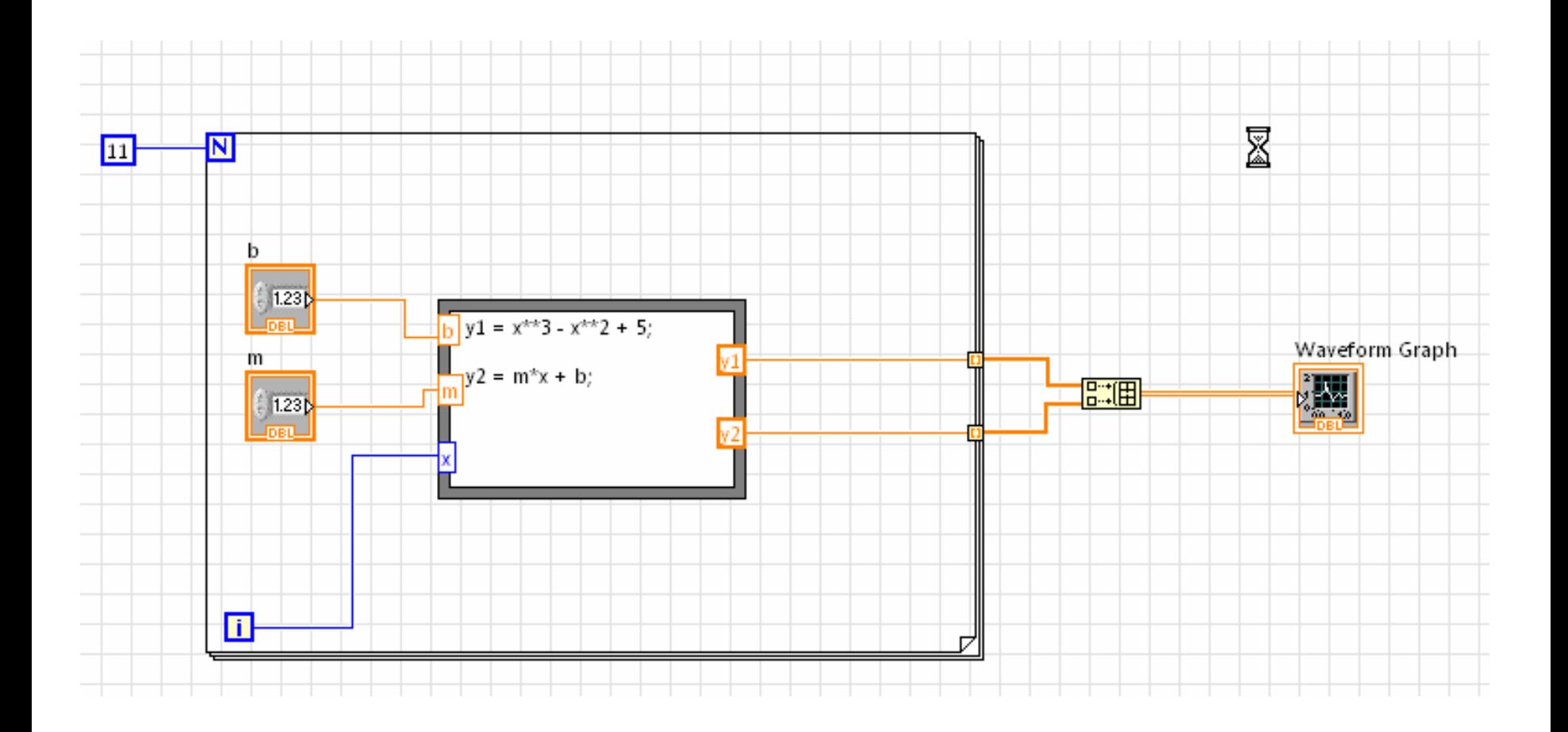

# Izgled front panela

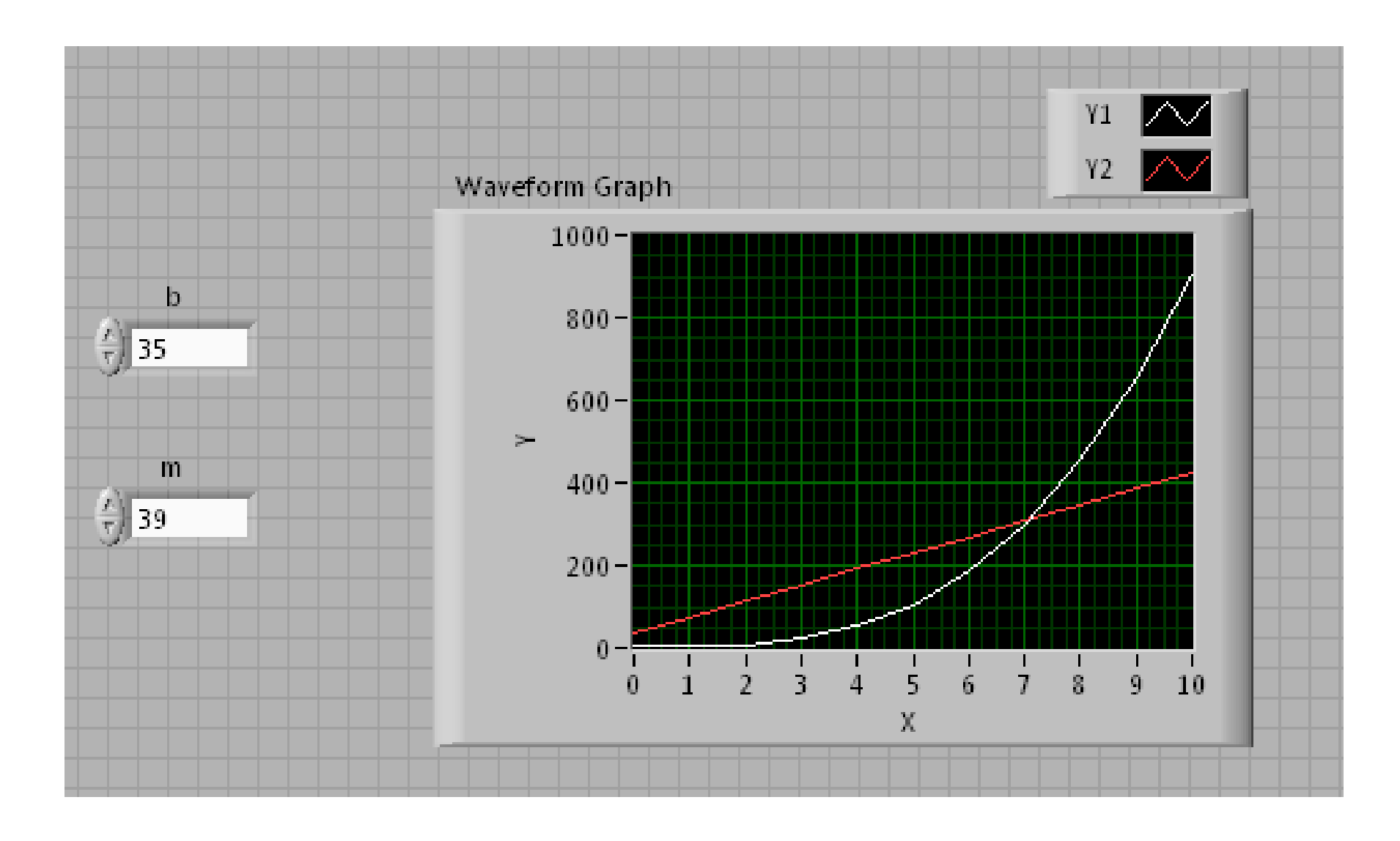

# Primer 5

Kreirati virtuelni instrument koji generiše sinusoidalni signal i na izlaz prosle đuje modifikovan signal u zavisnosti od položaja selektora (modifikacije su kvadrat, kub i ispravljeni signal)

1. U okviru Getting started ekrana selektovati opciju za kreiranje praznog VI

2. Postaviti while petlju (programming-structures) u okviru block diagram editora, potom kreirati stop dugme u okviru front panela i povezati while petlju i stop dugme

3. Kreirati generator signala (simulate signal) i postaviti ga u okviru while petlje

4. Kreirati kontrole za promenu amplitude i u čestanosti

- 6. Dodati case strukturu koja će voditi računa o generisanoj funkciji na izlazu
- 7. Dodati grafove na kojima će se prikazati vremenski oblik ulaznog i modifikovanog signala
- 8. Dodati selektor u okviru UI za odabir modifikacije signala

# Izgled blok dijagrama

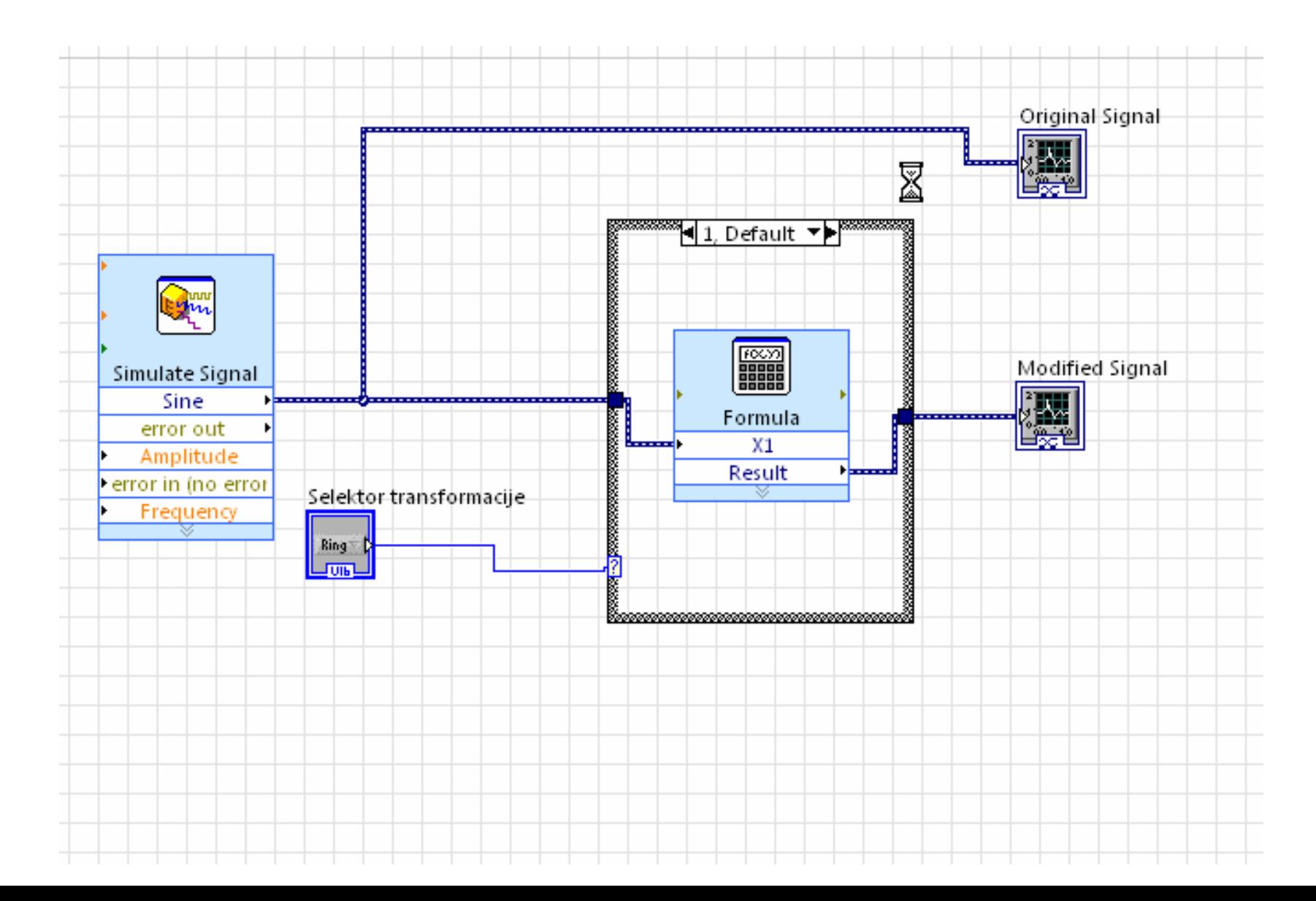

#### Izgled front panela

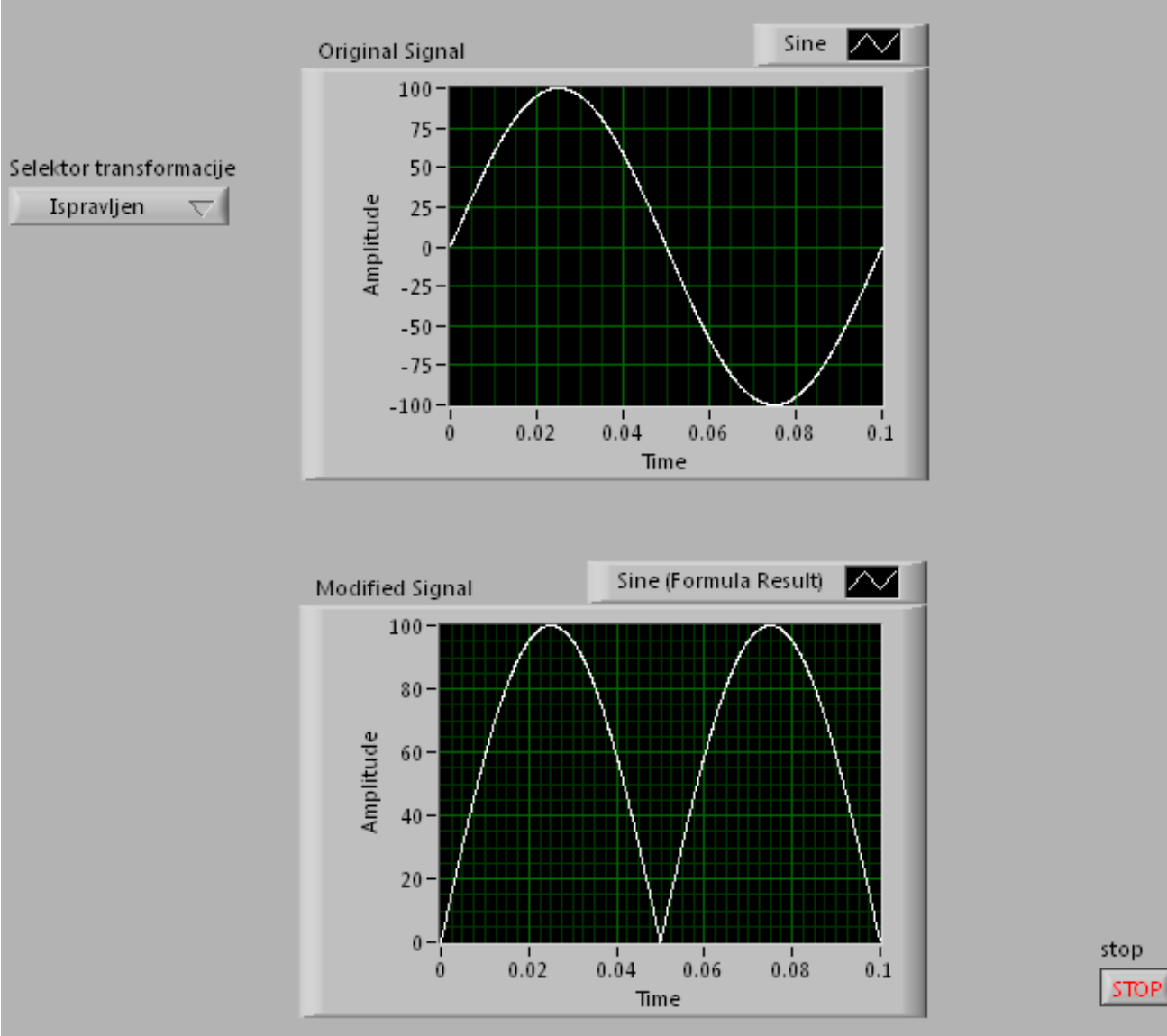

stop

# Peta vežba

# Primer 6

Kreirati virtuelni instrument koji detektuje prisustvo USB stick modula. Indikaciju prisustva izvršiti vizuelnom signalizacijom

1. U okviru Getting started ekrana selektovati opciju za kreiranje praznog VI

2. Postaviti while petlju (programming-structures) u okviru block diagram editora, potom kreirati stop dugme u okviru front panela i povezati while petlju i stop dugme

3. Postaviti List Folder kontrolu (Programming-File IO-Advanced File Functions-List Folder)

4. Postaviti Path Constant (prazna) (Programming-File IO-File Constants)

- 5. Dodati Array strukturu (Modern-Array Matrix Cluster-Array) sa pridruženim String tipom podataka
- 6. Dodati blok za određivanje dužine niza i porediti prethodnu vrednost sa sadašnjom (poređenje vršiti i na veće i manje vrednosti, dva izlaza)
- 7. Izlaze prethodnog bloka dovesti na realizovan latch
- 8. Izlaz latch-a dovesti na LED indikator
- 9. Obezbediti da se provera prisustva sitck-a vrši jednom u sekundi

# Izgled blok dijagrama

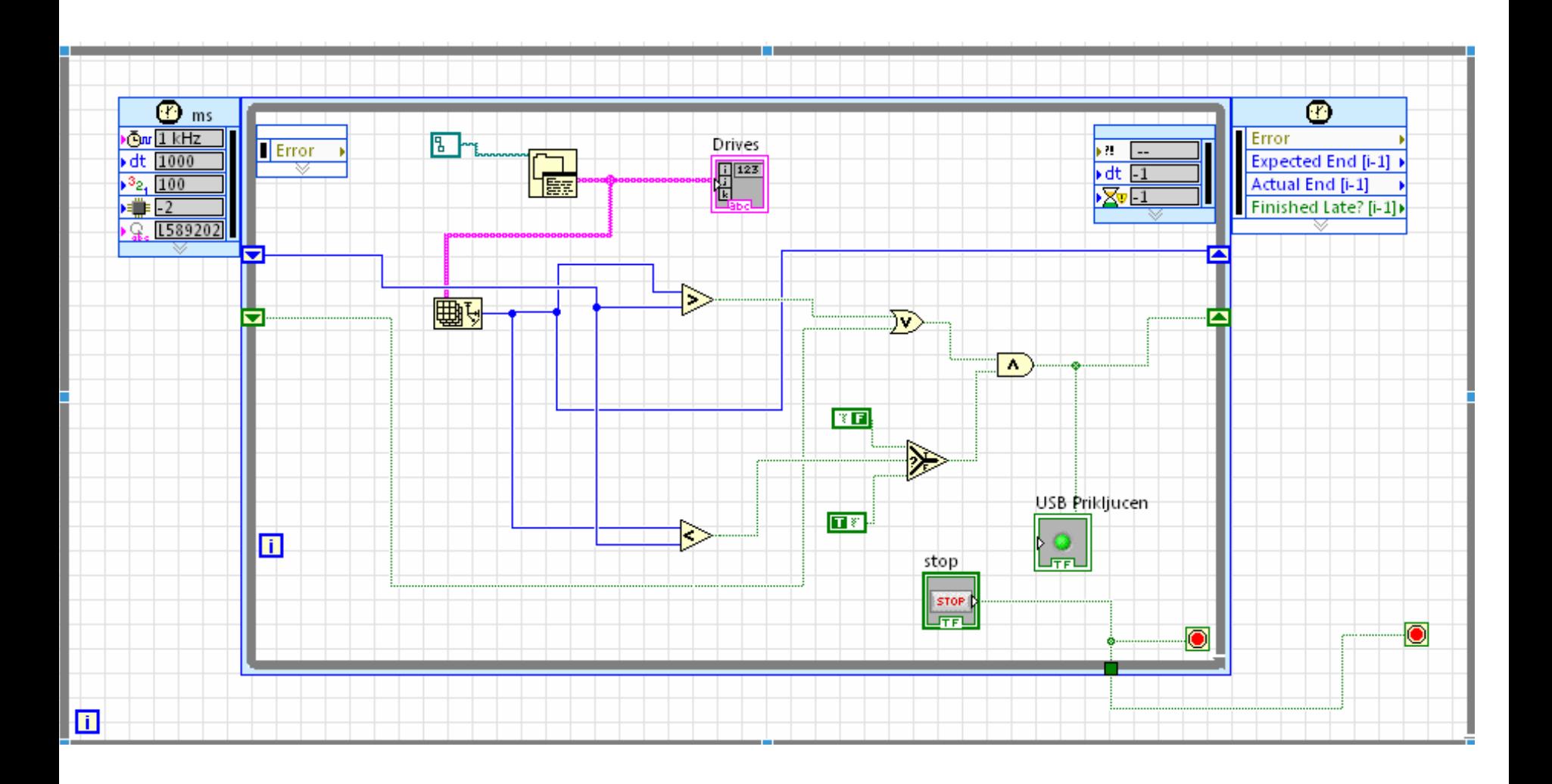

# Izgled front panela

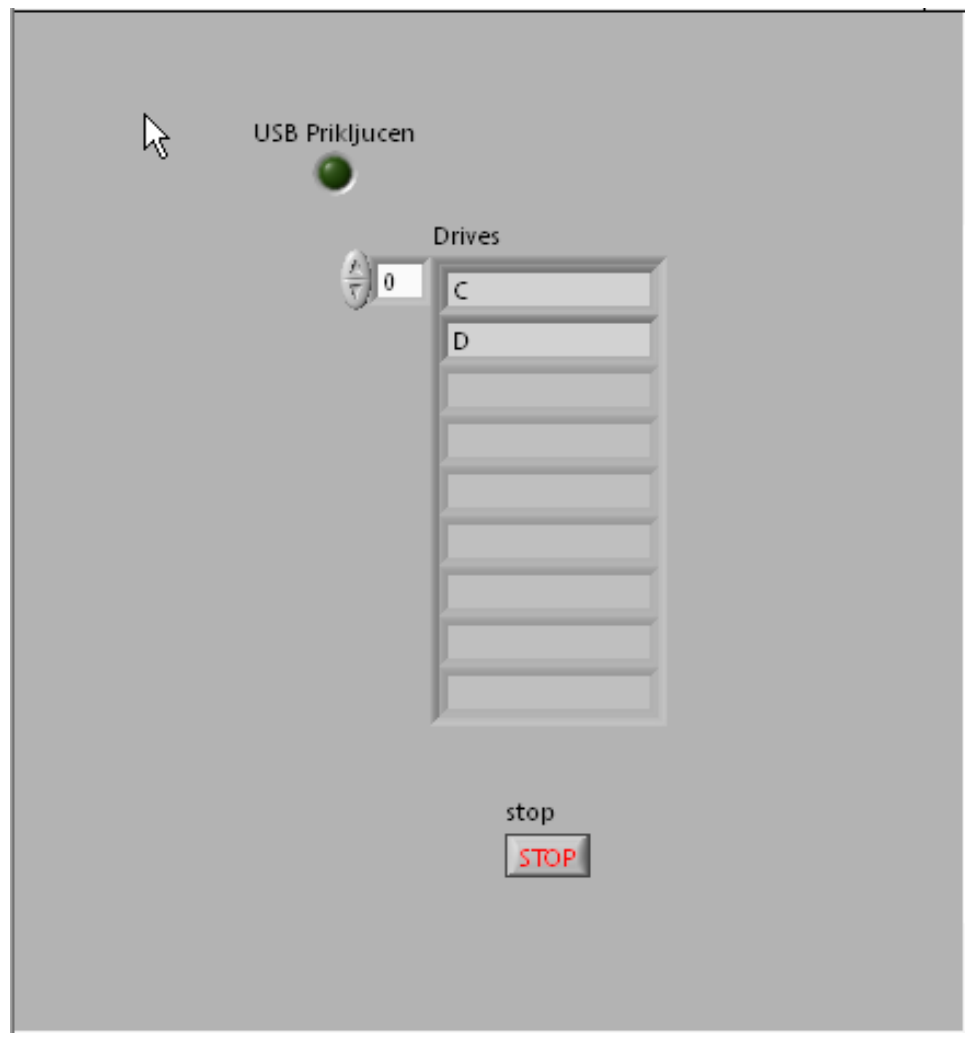

# Primer 7

Kreirati virtuelni instrument koji simulira četvorobitni sinhroni broja č sa indikacijom brojanja i promenom osnovne periode. Indikacija se ostvaruje pomo ću LE dioda

1. U okviru Getting started ekrana selektovati opciju za kreiranje praznog VI

2. Postaviti while petlju (programming-structures) u okviru block diagram editora, potom kreirati stop dugme u okviru front panela i povezati while petlju i stop dugme

3. Postaviti Timed loop petlju (programming-structurestimed structures) u okviru while petlje

4. Koriste ći pomera čke registre i osnovna logi čka kola realizovati četvorobitni broja č

- 5. U okviru front panela dodati LED indikatore kao i numri čku kontrolu za promenu periode vremenske petlje
- 6. Uraditi isti primer bez koriš ćenja Timed Loop, (samo while petlja)

#### Izgled blok dijagrama u prvom slu čaju

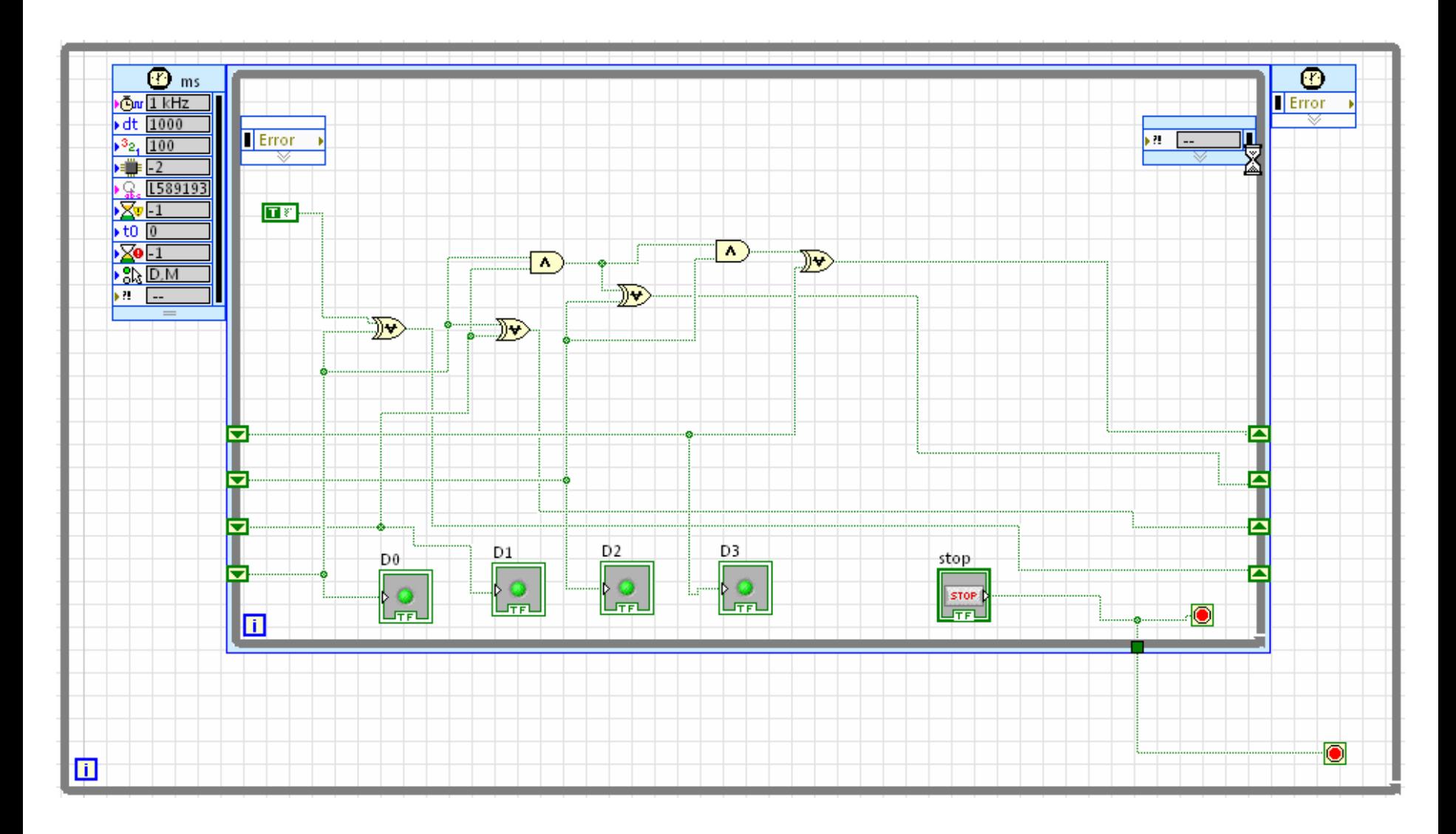

#### Izgled blok dijagrama u drugom slu čaju

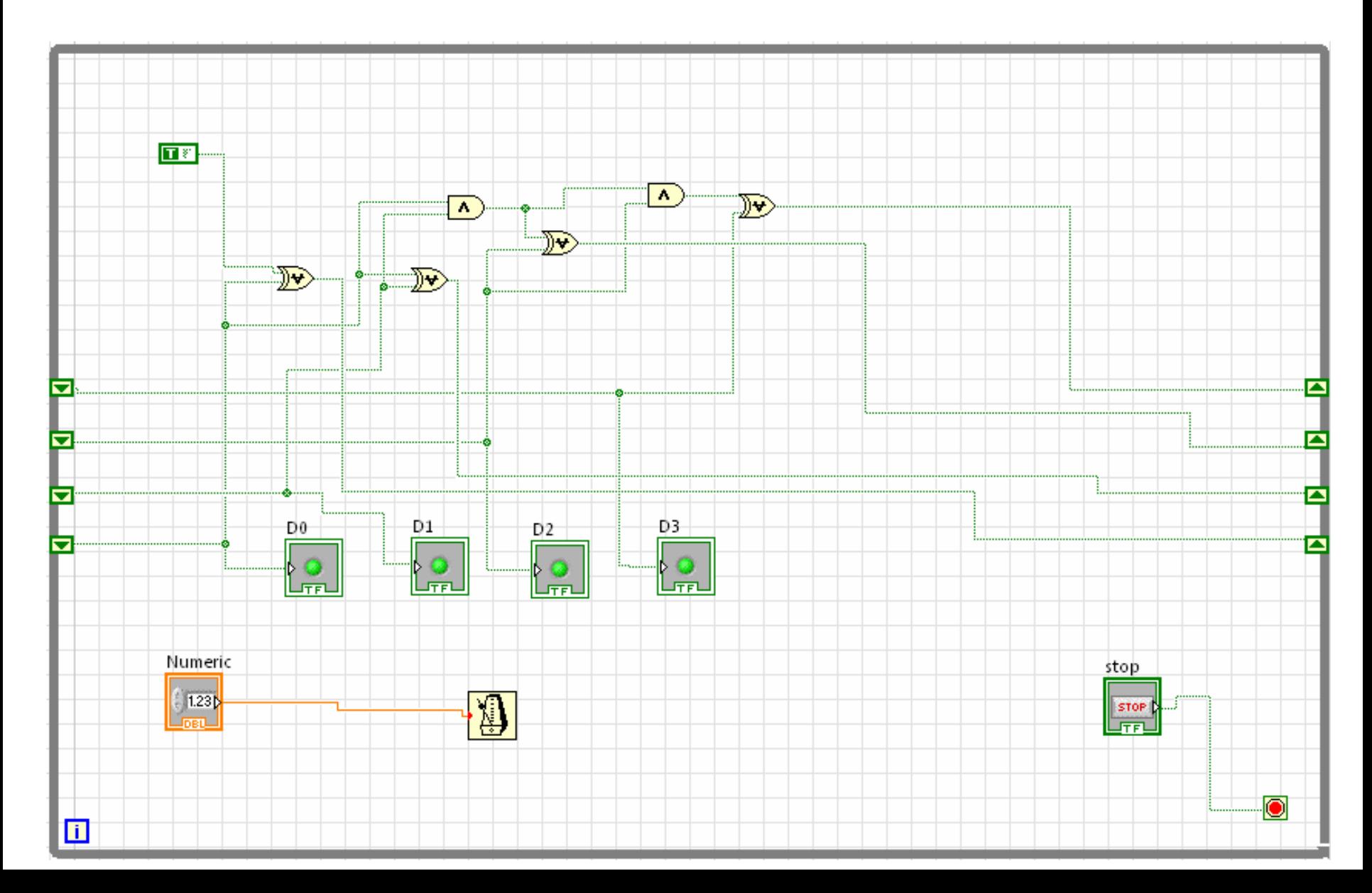

#### Izgled front panela

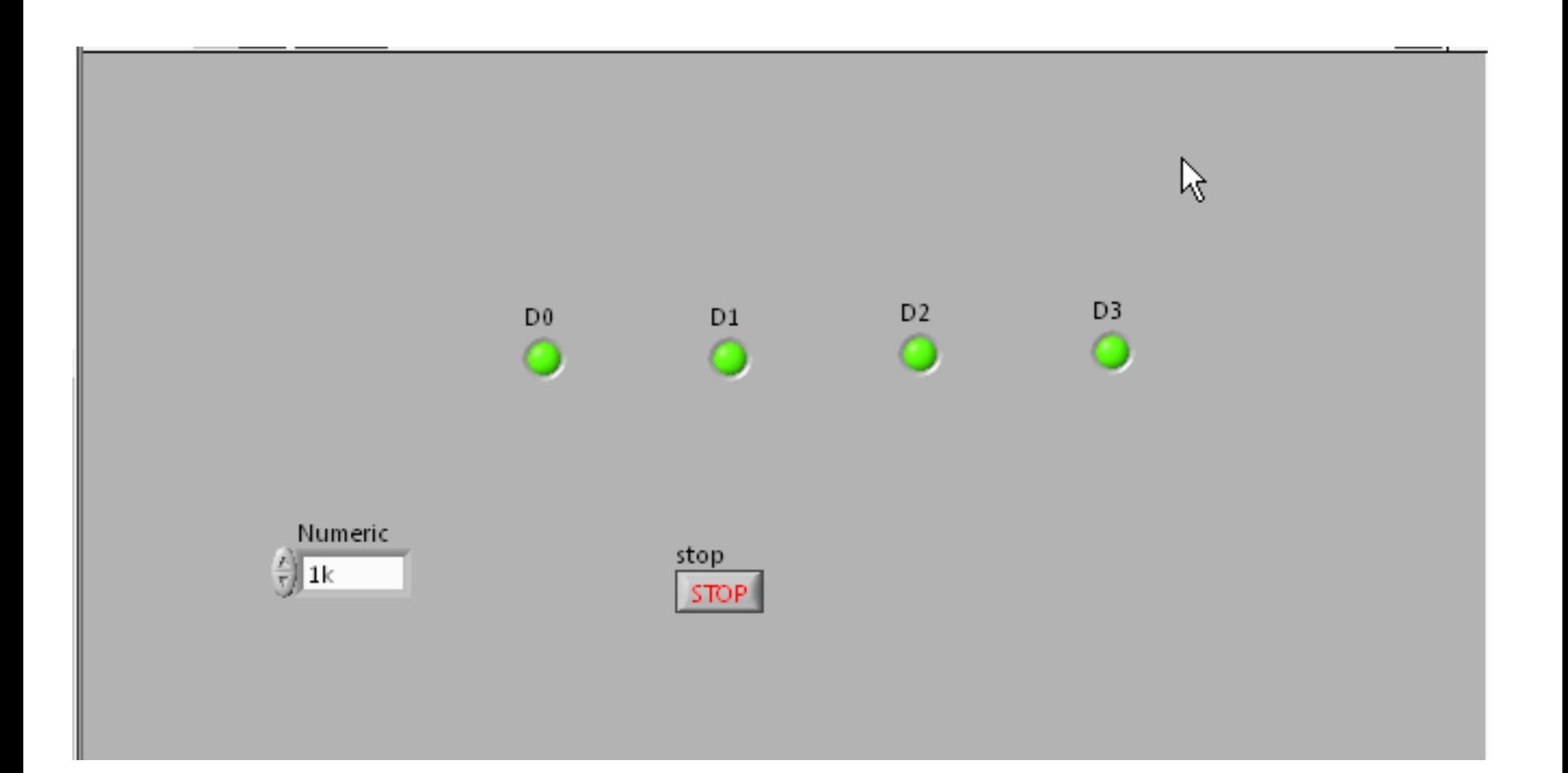

# Šesta vežba
## Primer 7

Kreirati virtuelni instrument koji snima talasni oblik napona dovedenog na neki analogni ulaz NI USB-6008 akvizicionog modula.

1. U okviru Getting started ekrana selektovati opciju za kreiranje praznog VI

2. Postaviti while petlju (programming-structures) u okviru block diagram editora, potom kreirati stop dugme u okviru front panela i povezati while petlju i stop dugme

3. Selektovati blok DAQ Assistant u okviru Express-Input kategorije

4. Pojavljuje se Create New Express Task wizard

5. U okviru prethodnog wizarda selektovati Acquire Signals-Analog Input

6. Odabrati Voltage kao merenu kategoriju

7. Ukoliko je priklju čen NI USB-6008 modul pojavi ć<sup>e</sup> se lista sa raspoloživim analognim kanalima

8. Selektovati odgovaraju ći analogni kanal na kojem se nalazi konektovan priklju čak napona koji se meri (npr ai0)

9. U okviru podešavanja ulaznog napona selektovati RSE za terminal configuration

10. Acquisition mode postaviti na Continious Samples

11. Ostale parametre ne menjati, sa OK zatvoriti wizard

12. Selektovati DAQ Assistant blok i akcijom Create-Graph indicator kreirati grafik za prikaz talasnog oblika priključenog napona, na njemu podesiti mereni opseg - 10v-10v

13. Na generatoru signala postaviti sinusni signal amplitude 0.5V i referentne vrednosti 1V

14. Kreirati kontrolu za dinamičku promenu X i Y ose grafika

15. Selektovati blok grafa, Create-Property node-X Scale-Range-Maximum i Minimum

16. Isto uraditi i za Y osu

17. Kreirati numeri čke kontrole za promenu Range atributa osa

18. Kreirati numeri čku kontrolu za promenu periode odabiranja akvizicionog modula (rate)

#### Izgled blok dijagrama

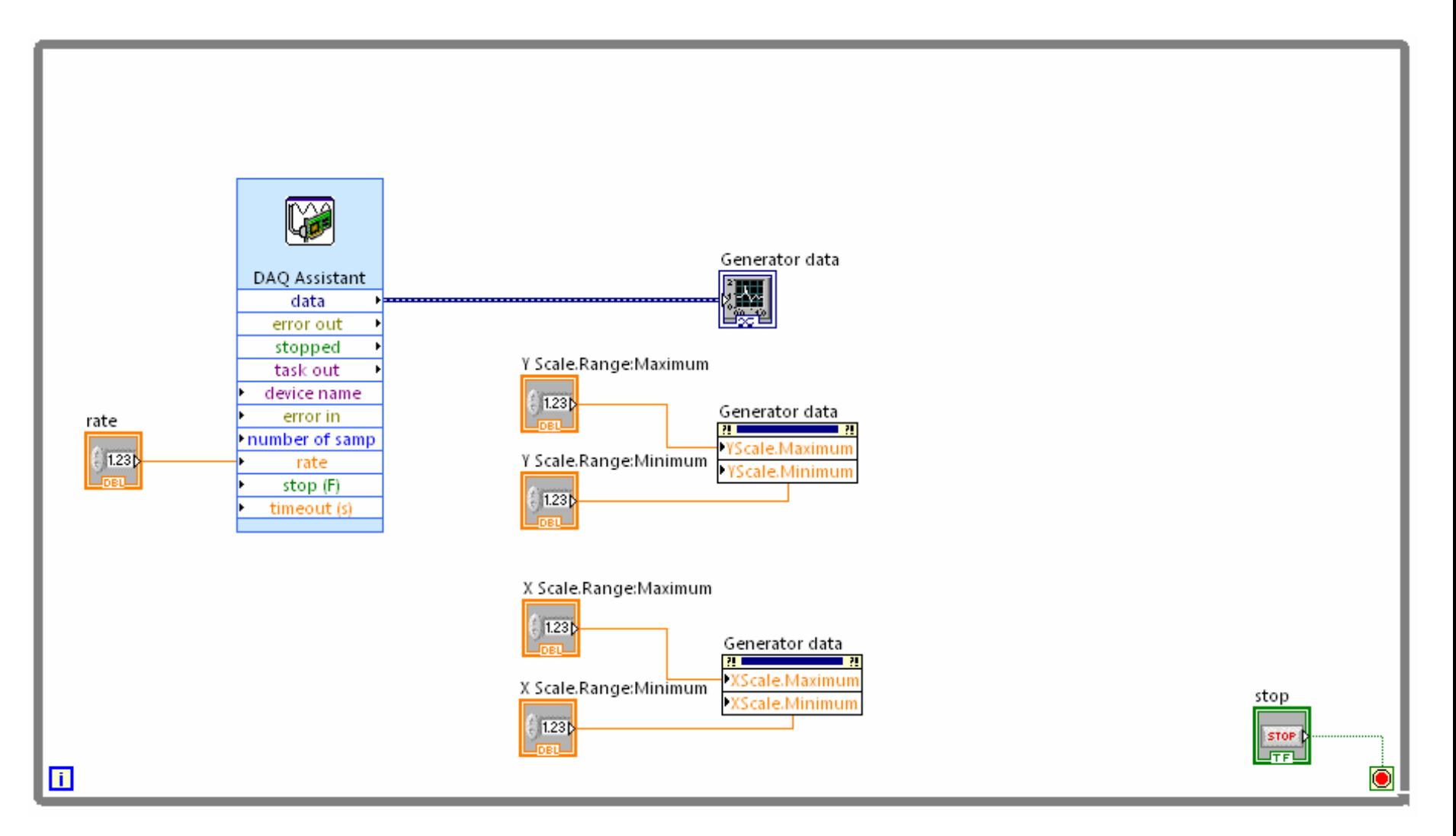

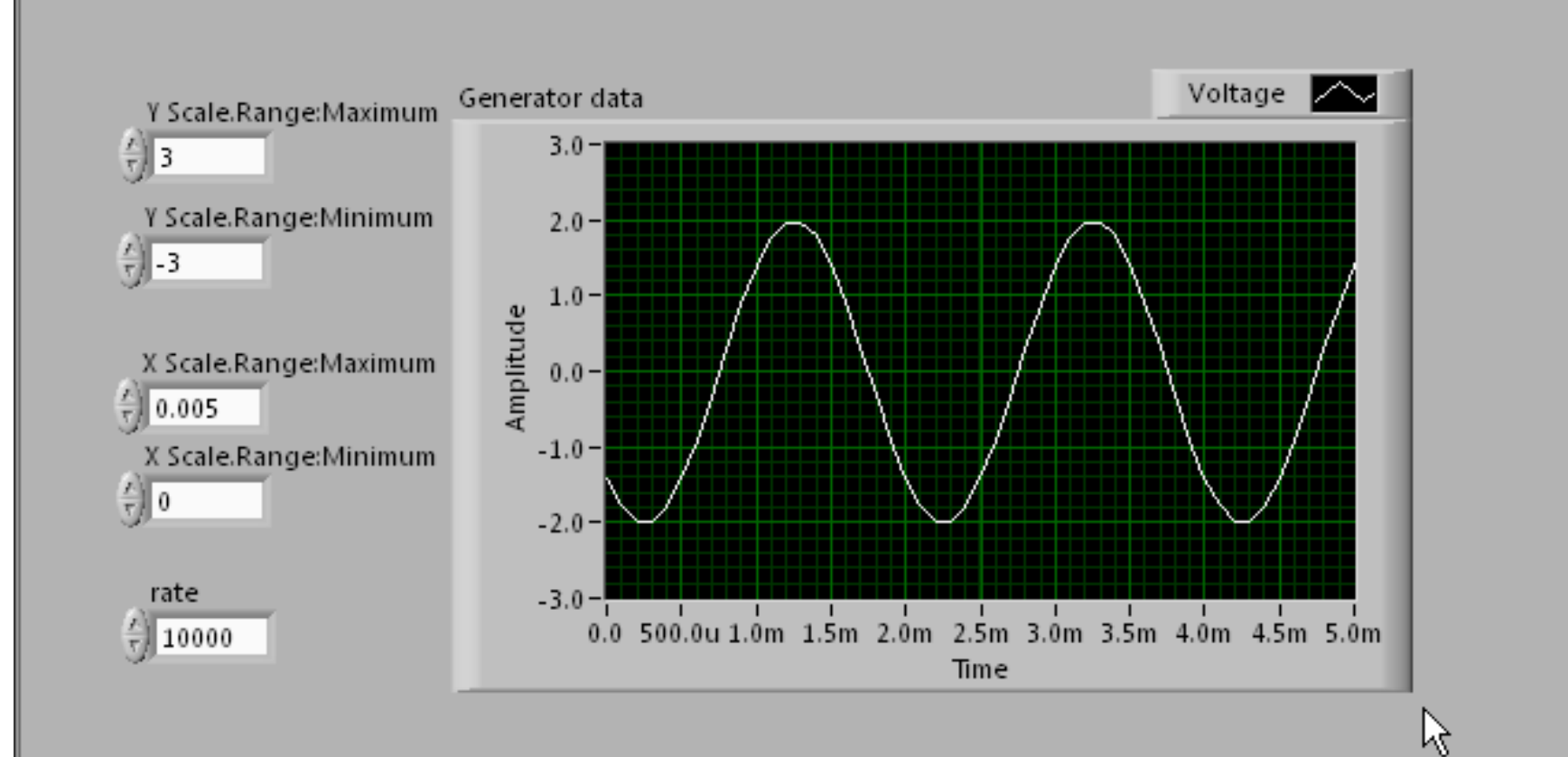

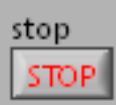

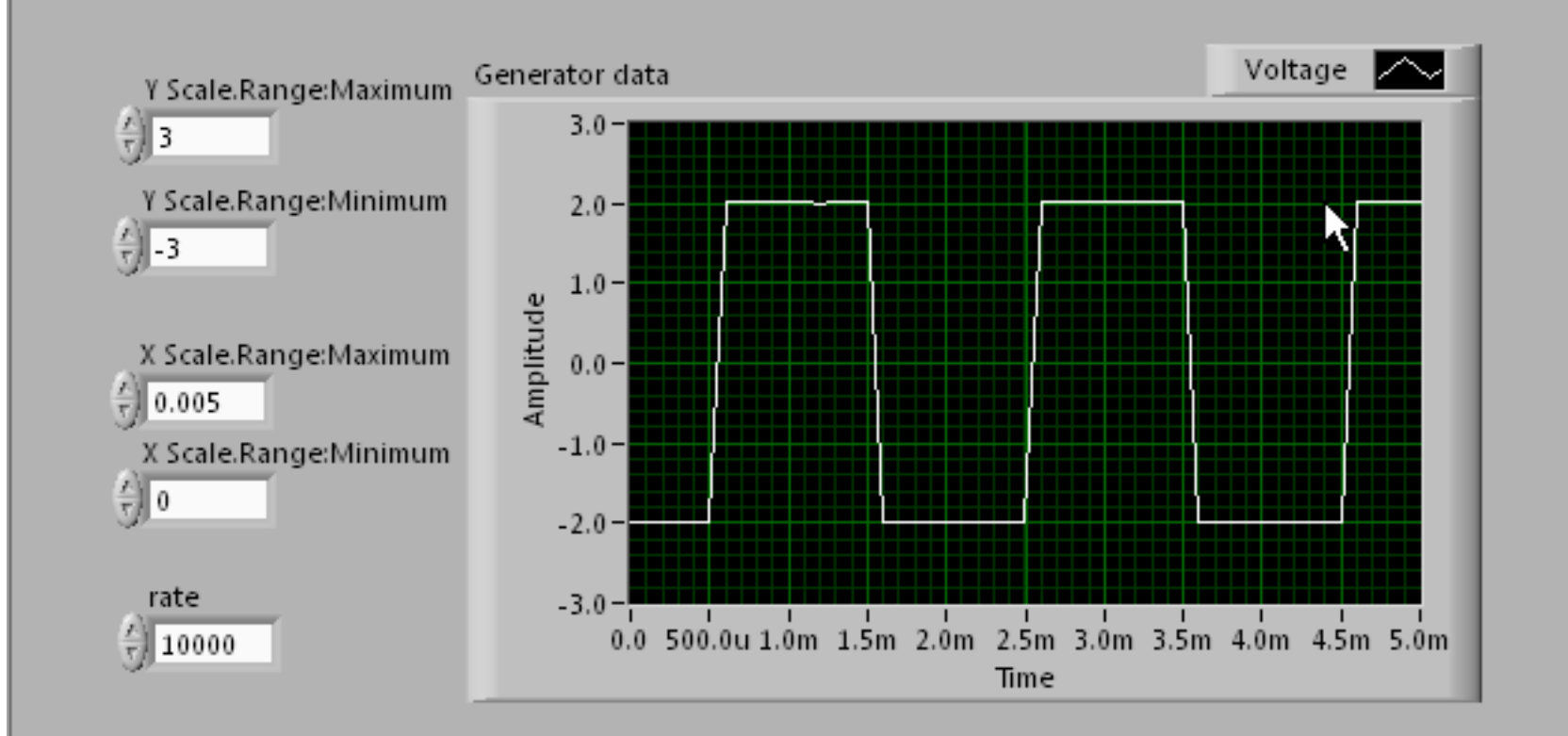

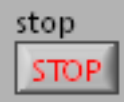

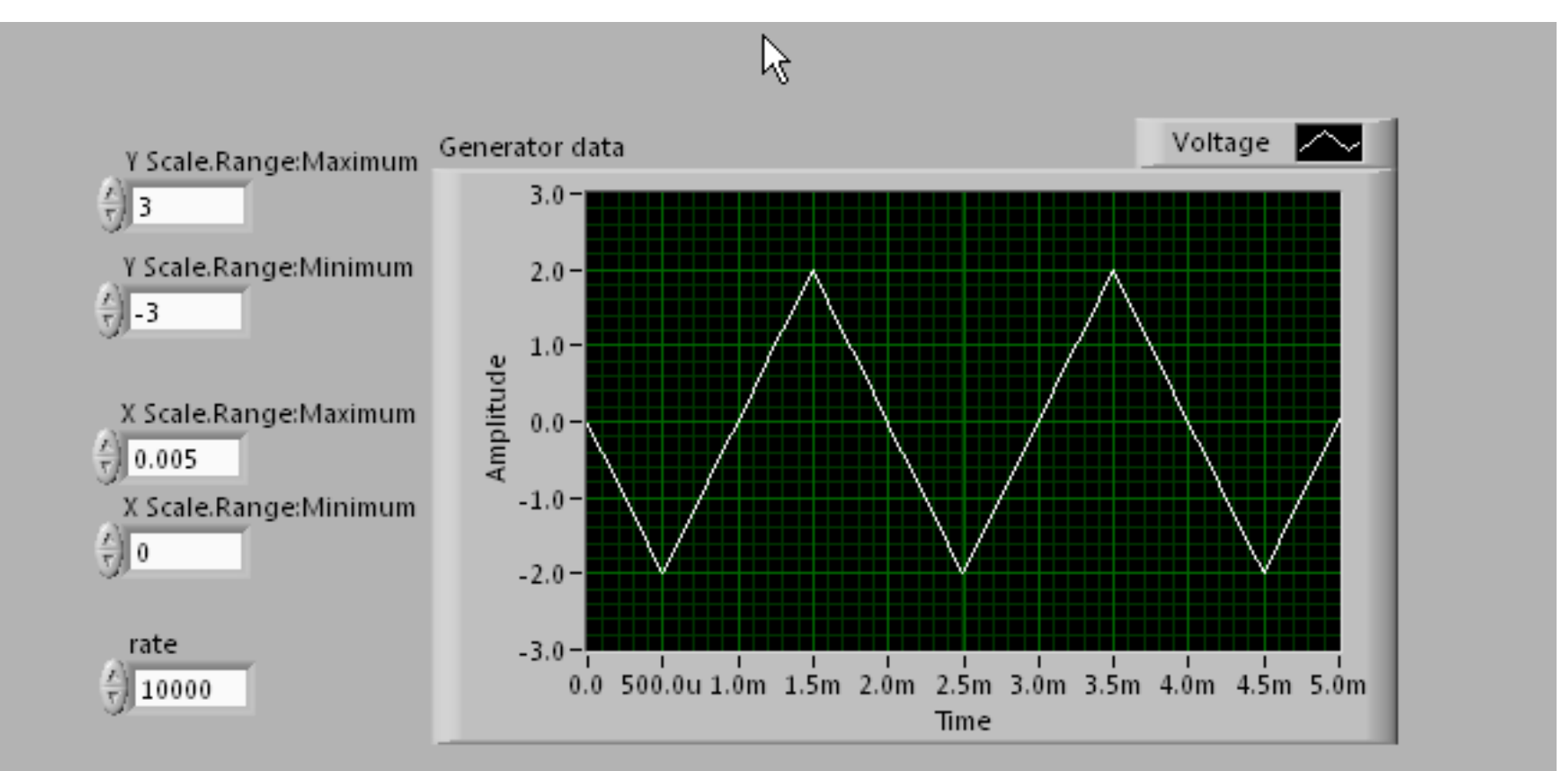

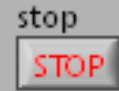

#### Primer 8

Dograditi prethodni instrument tako da prikazuje osnovne parametre signala, u čestanost, amplitudu i srednju vrednost. Vrednosti za amplitudu i srednju vrednost treba da budu prikazane sa ta čnoš ću 0.01

## Izgled blok dijagrama

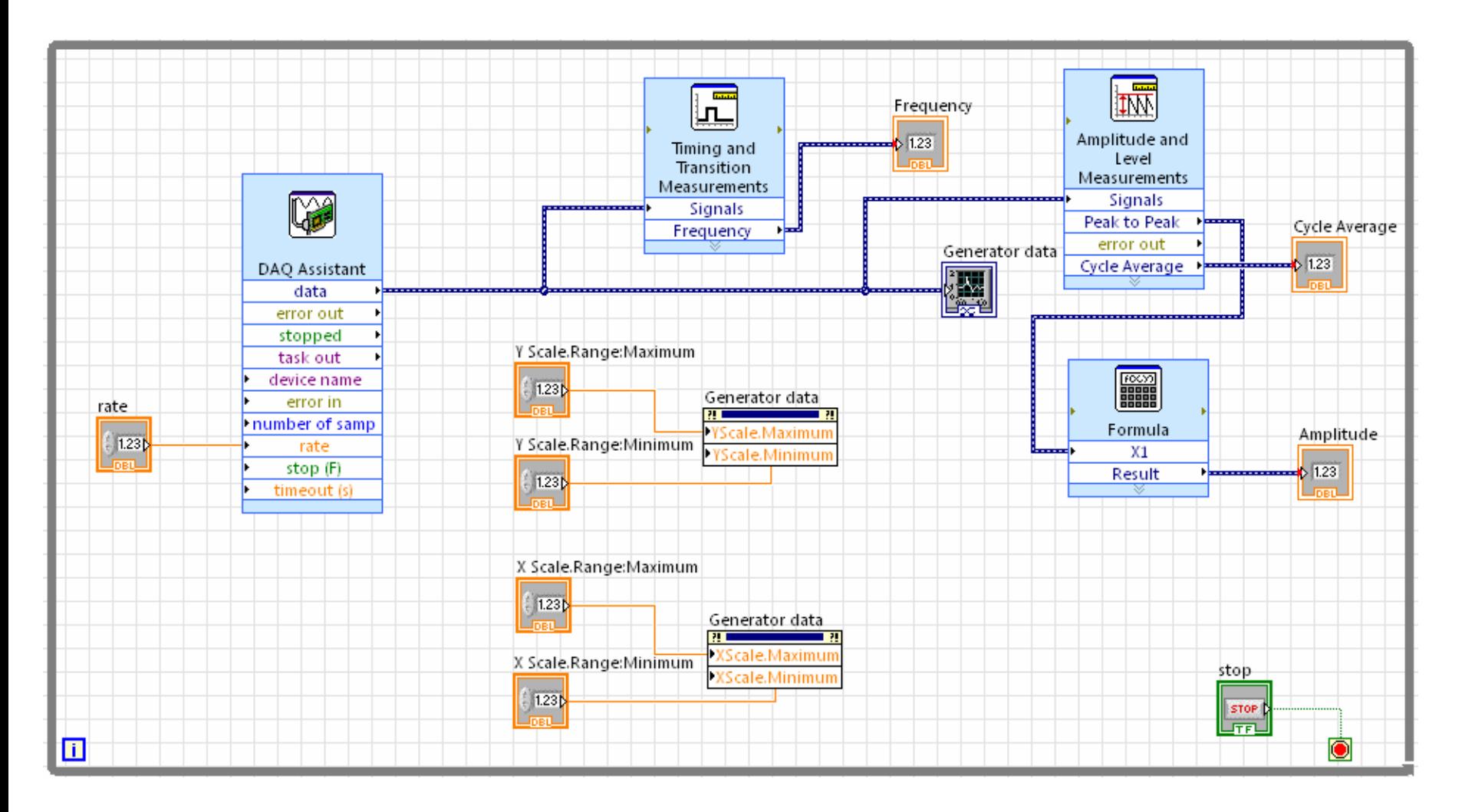

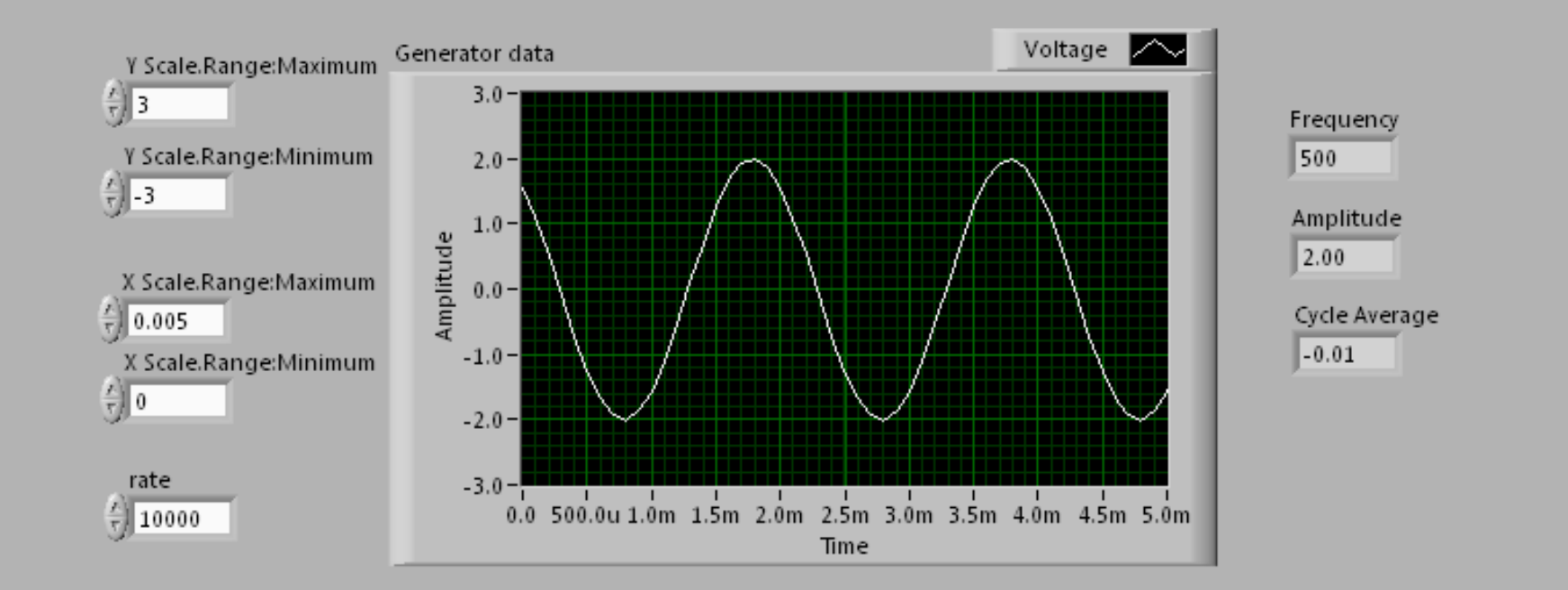

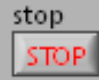

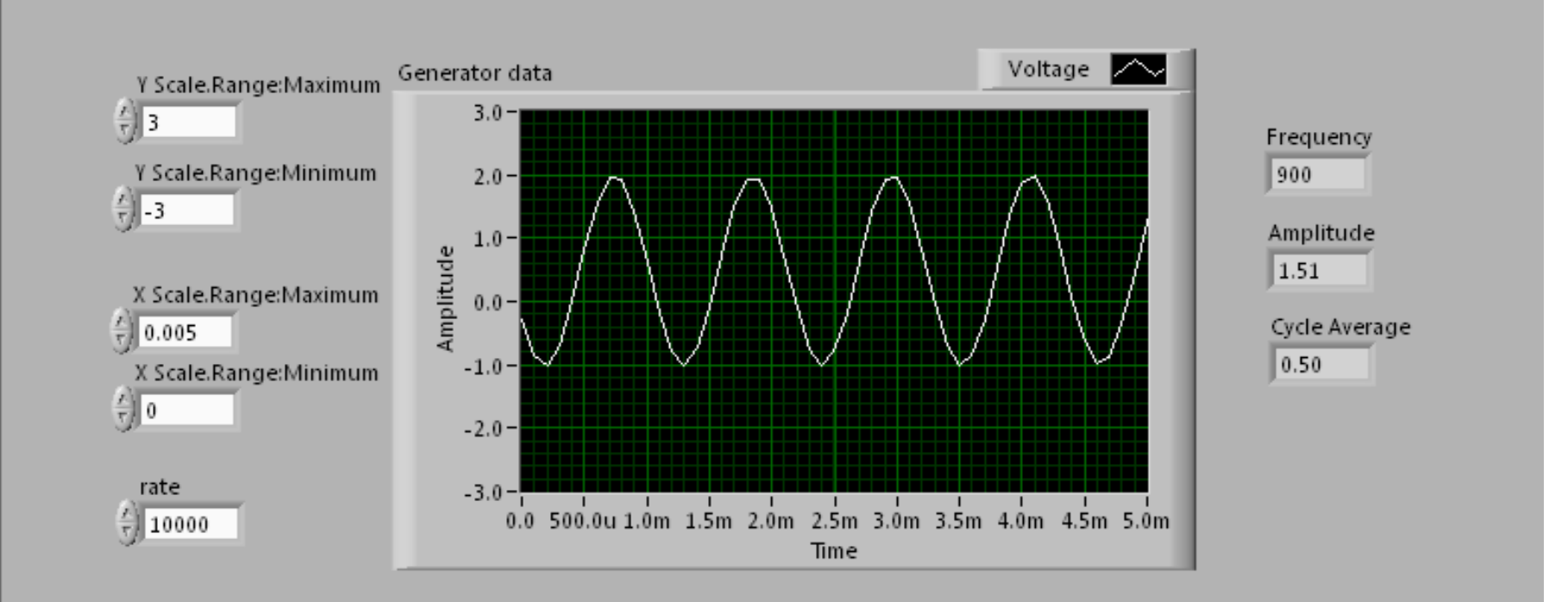

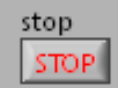